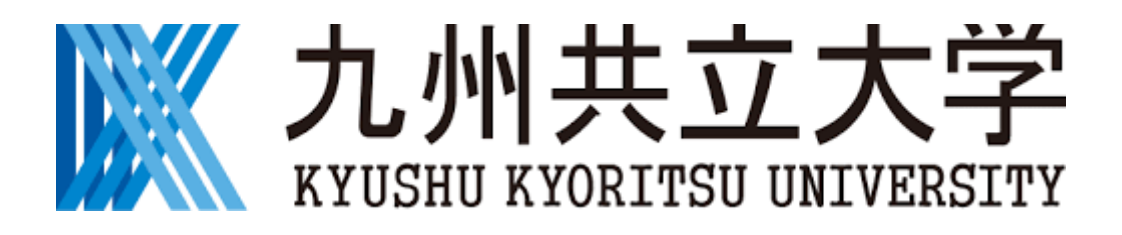

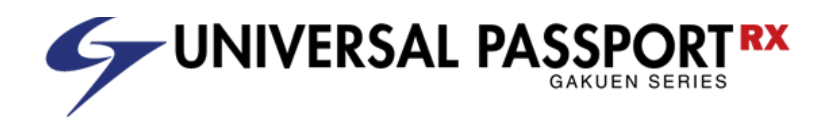

# 【学生用】 UNIPA 利用マニュアル 出席・授業

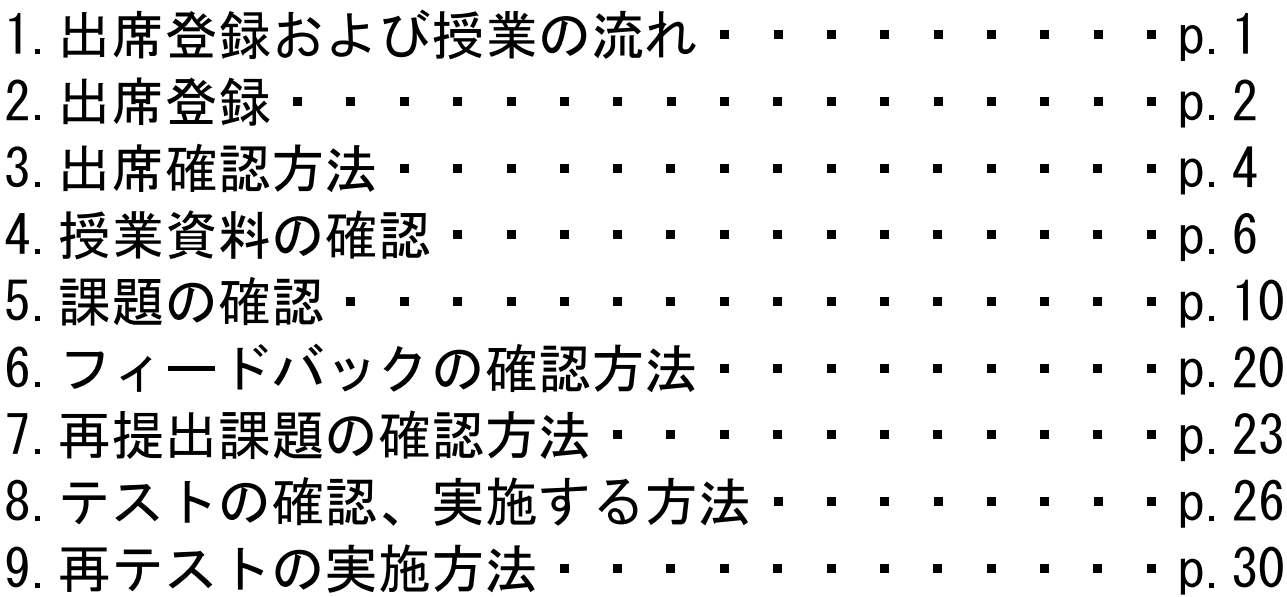

2021 年 04 月 01 日

### <span id="page-1-0"></span>1 出席登録および授業の流れ

授業を受ける場合、出席登録はスマホアプリから授業時間中に行います。 この登録が無い場合は「欠席」となるため、わすれないように出席登録してください。

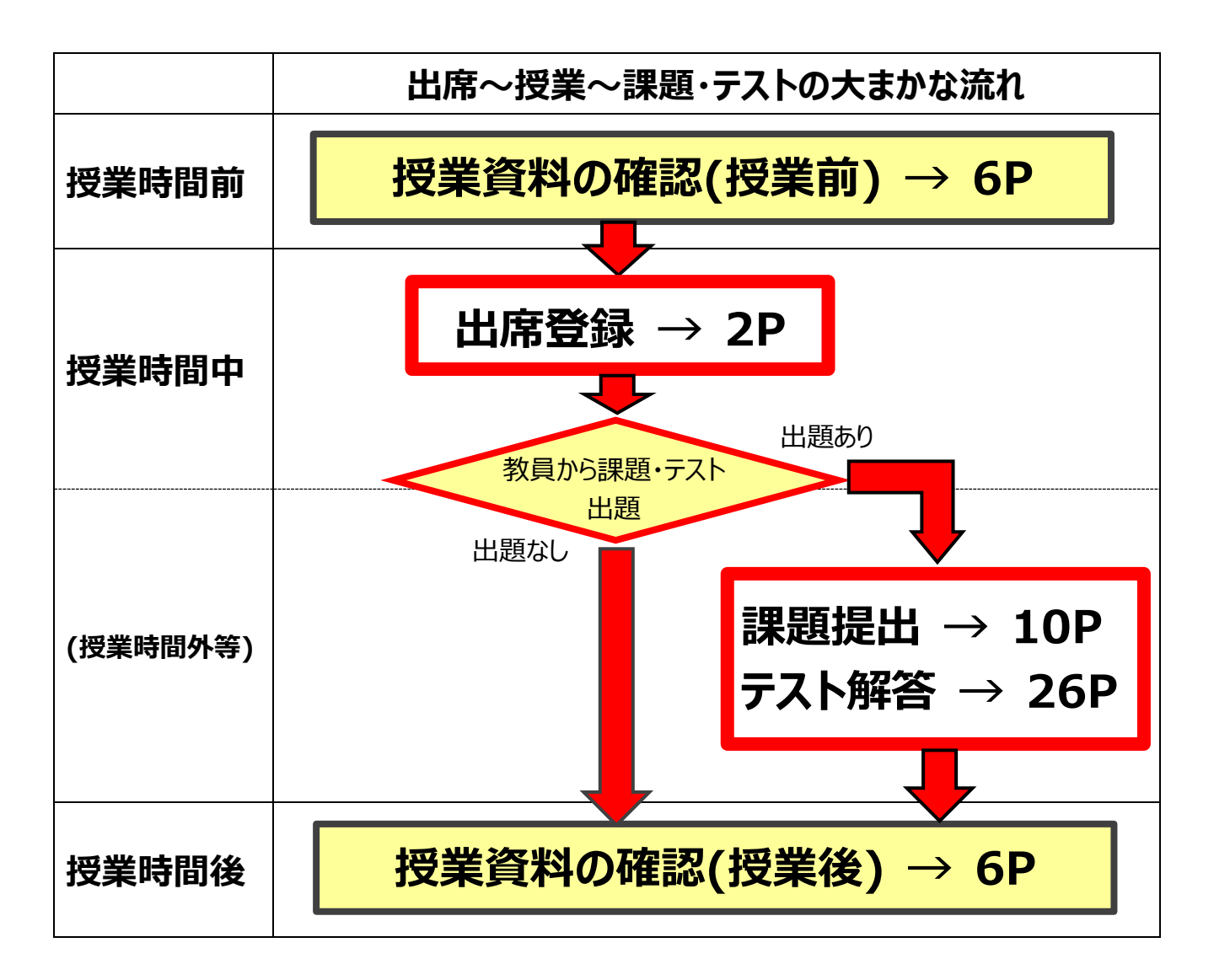

※上に示す「スマホ出席」「課題提出」「テスト解答」以外の出席登録方法がある場合は、 各々の教員の指示に従ってください。

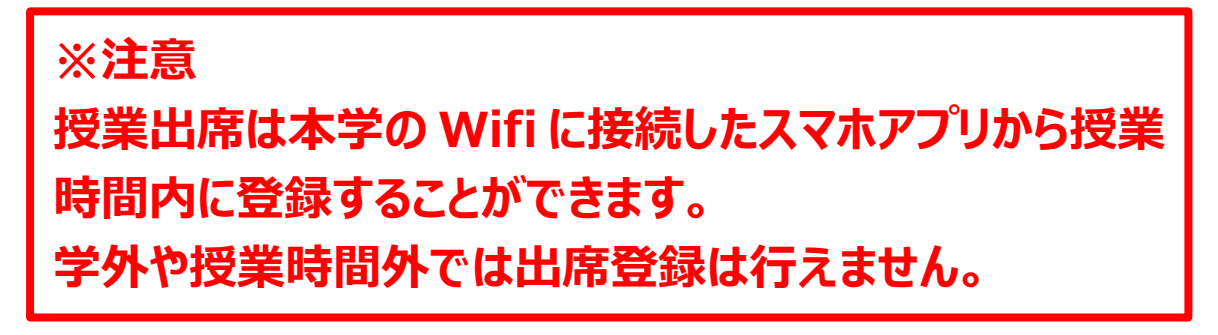

### <span id="page-2-0"></span>2 出席登録

# **※授業出席登録は本学の Wifi に接続したスマホアプリから行いま す。**

スマホに導入した UNIPA アプリを起動します。 ※スマホ出席機能を利用し、出席を取得するか授業により 異なります。教員の指示に従って実施してください。

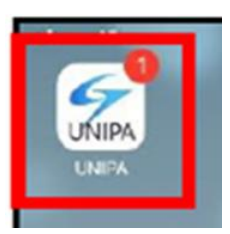

時間割画面が表示されます。

スマホサイトへ移動します。

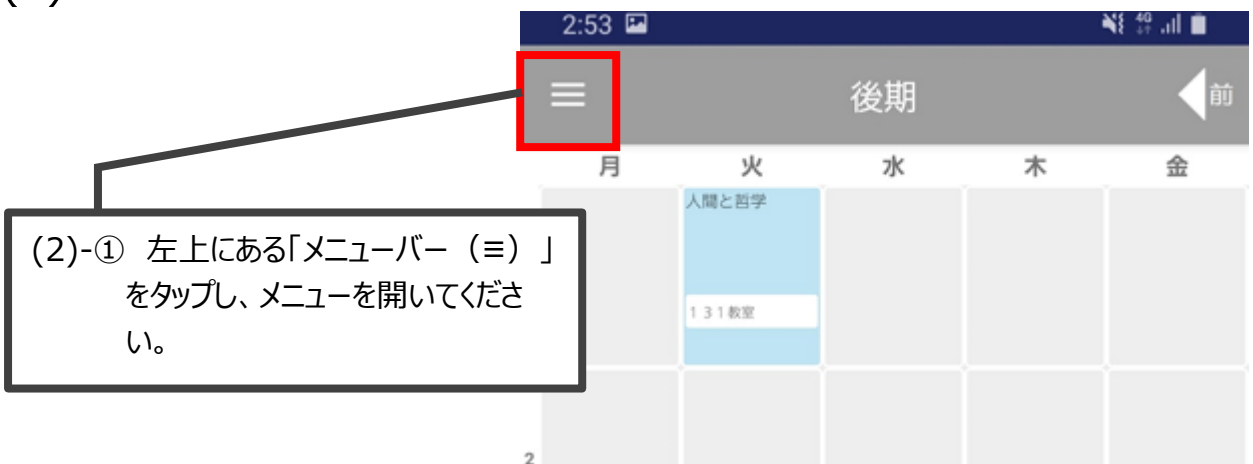

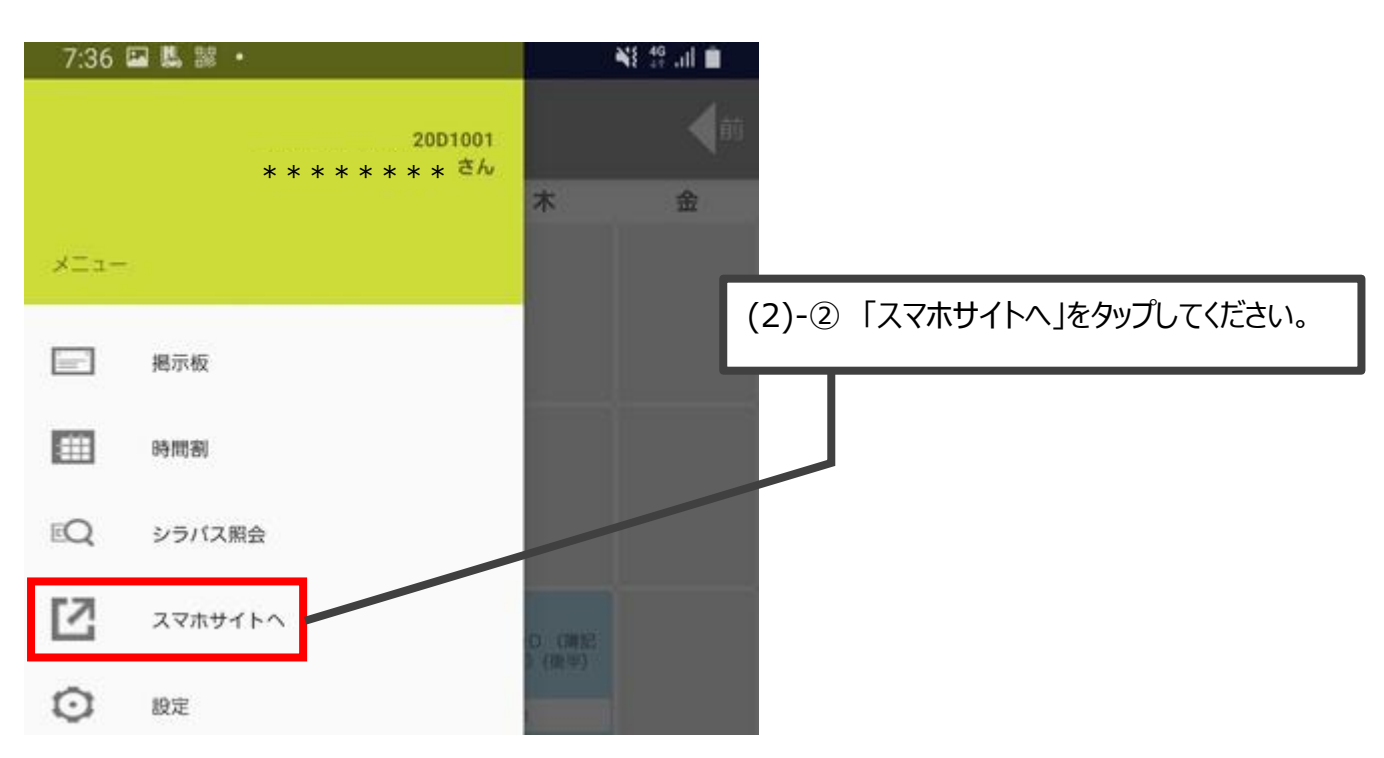

### 認証コードを登録し、「出席登録する」ボタンをタップします。

※履修している授業の時間中の場合、自動的に出席登録する画面に推移します。

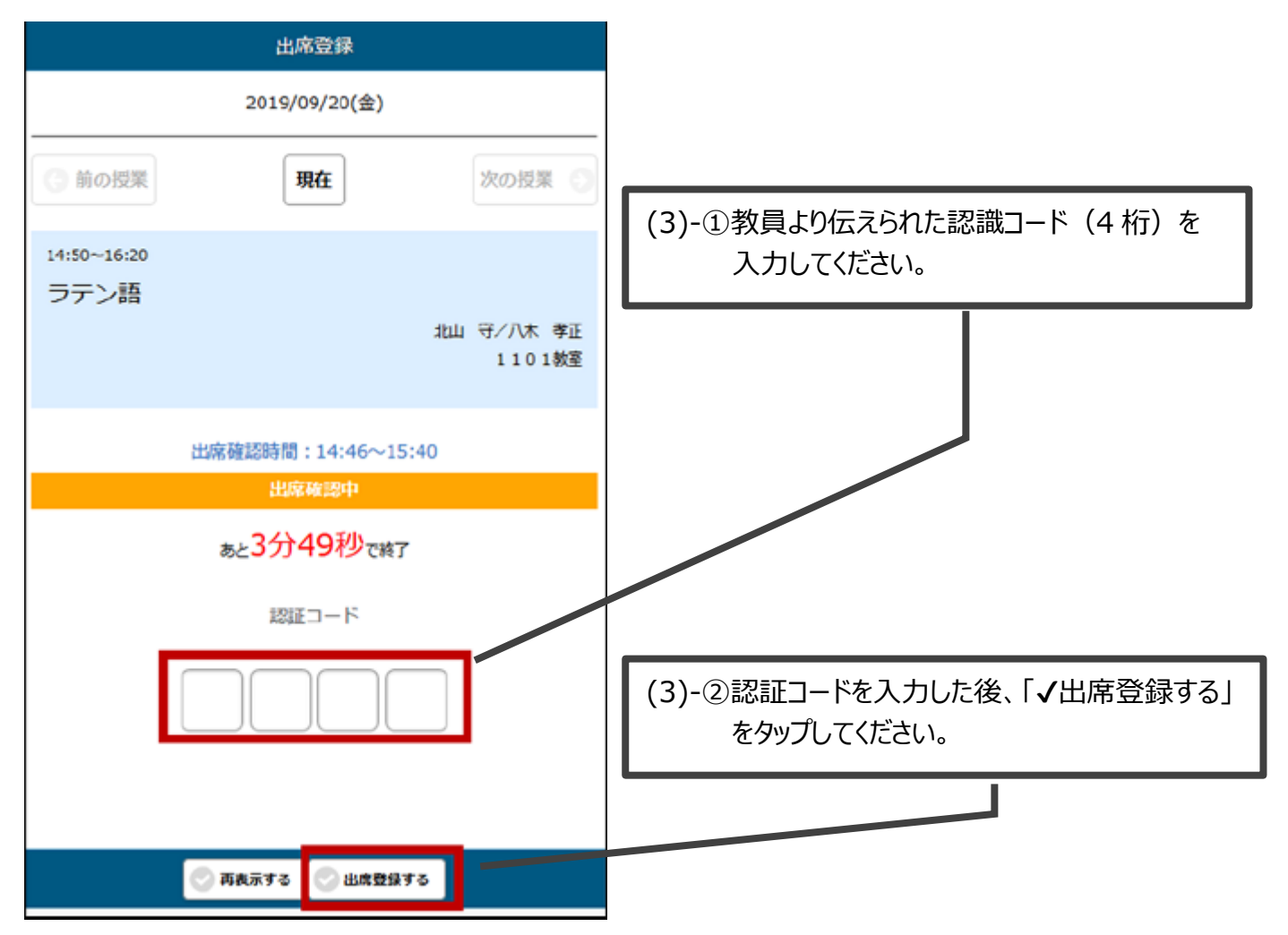

### 画面上で出席と表示されたことを確認します。

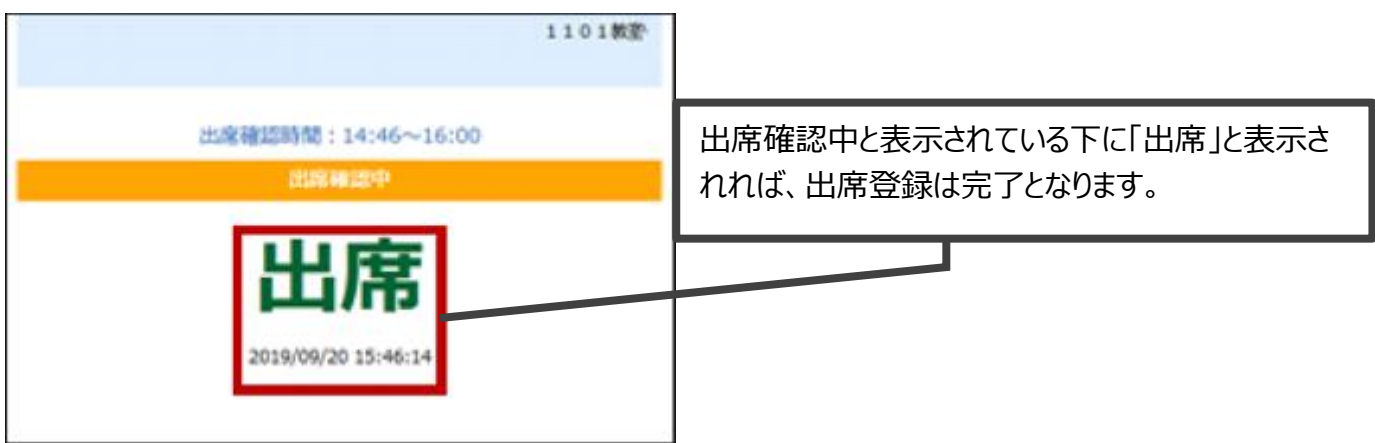

# <span id="page-4-0"></span>3 出席確認方法

出欠登録状況をパソコンの Web ブラウザで確認することが出来ます。

# 学生出欠状況確認を開く

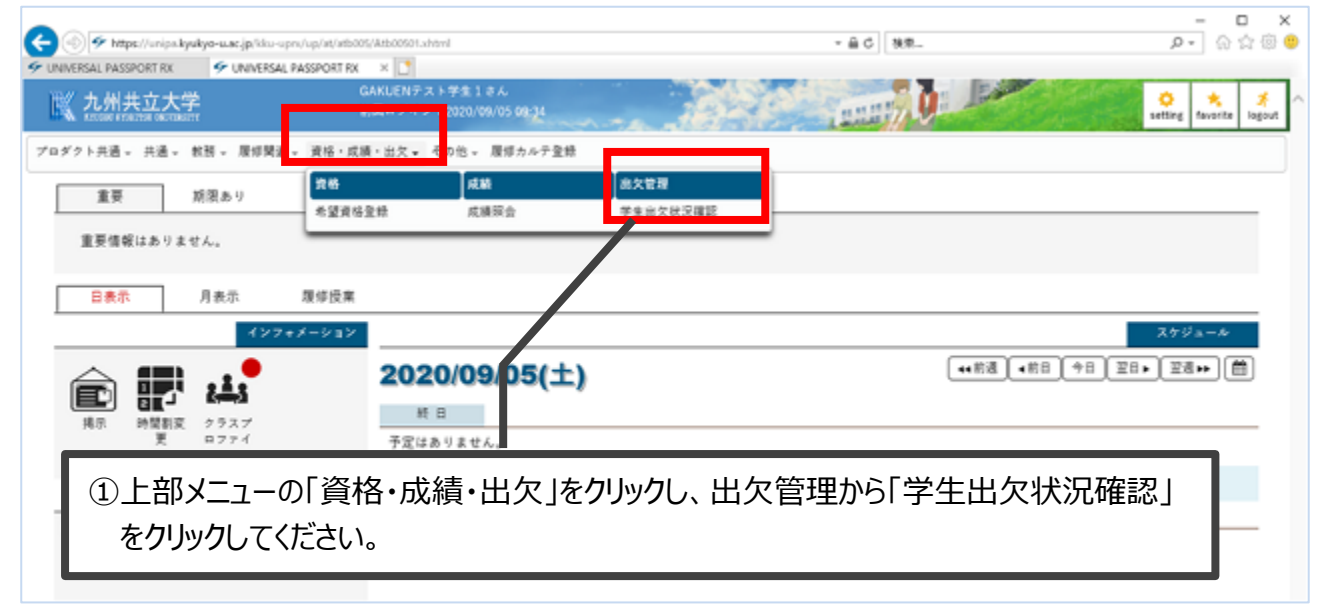

### 出席率基準日の指定

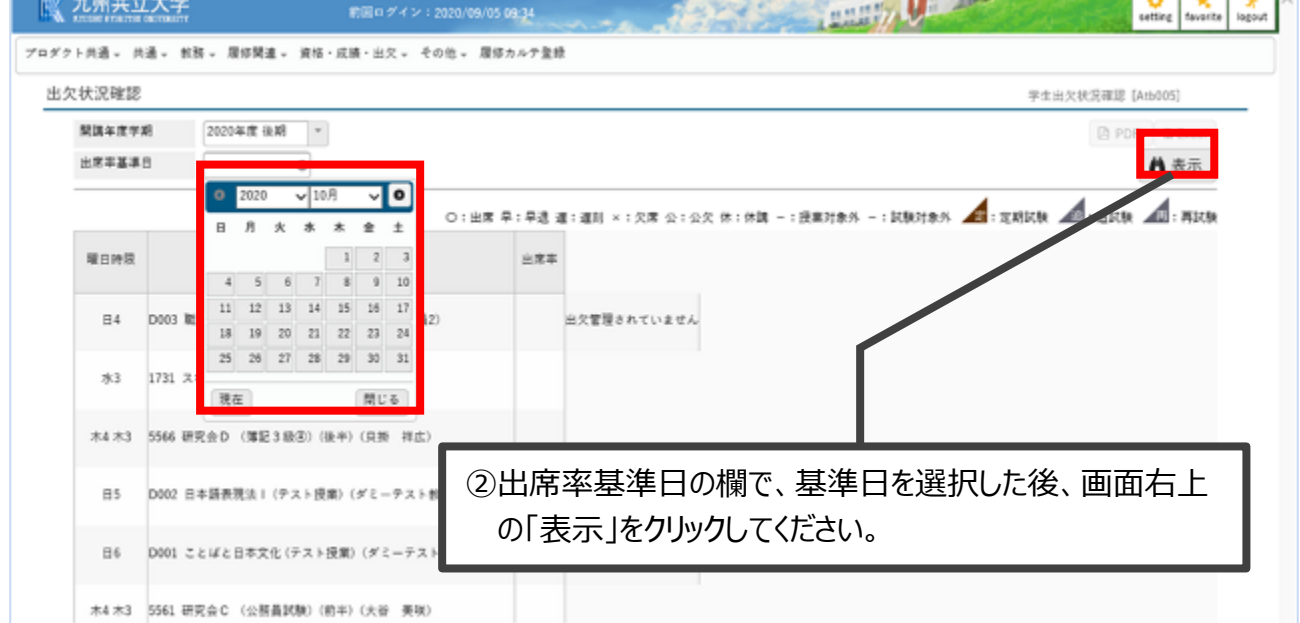

# 出席状況の確認

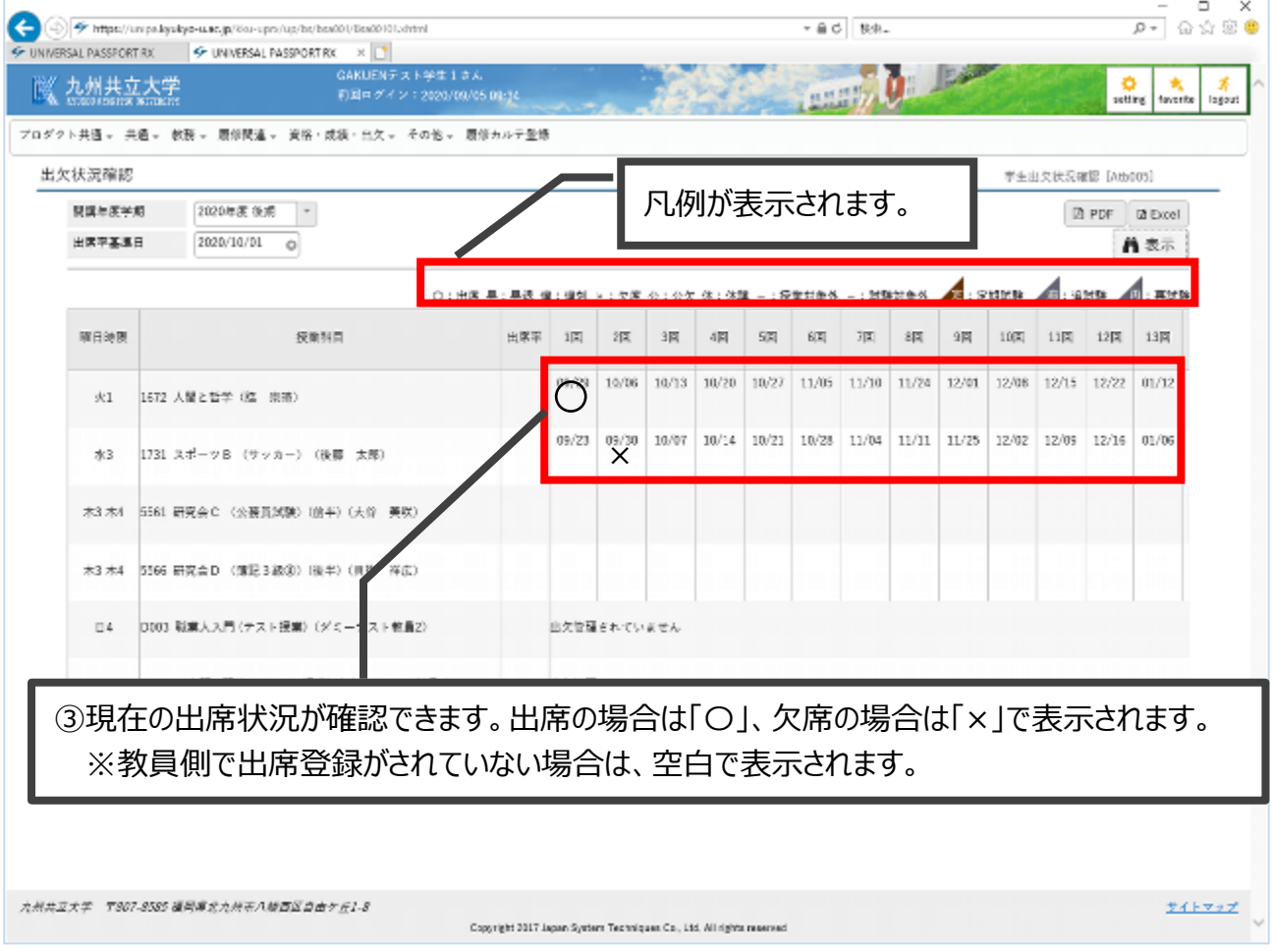

### <span id="page-6-0"></span>4 授業資料の確認

授業資料をパソコンの Web ブラウザで確認することが出来ます。

### 各連絡事項などの確認

学生ポータルサイト (UNIPA) にログインします。ログインした後、トップ画面にて **大学からの重要情報、期限ありの情報(期限付きの課題等)**を確認します。

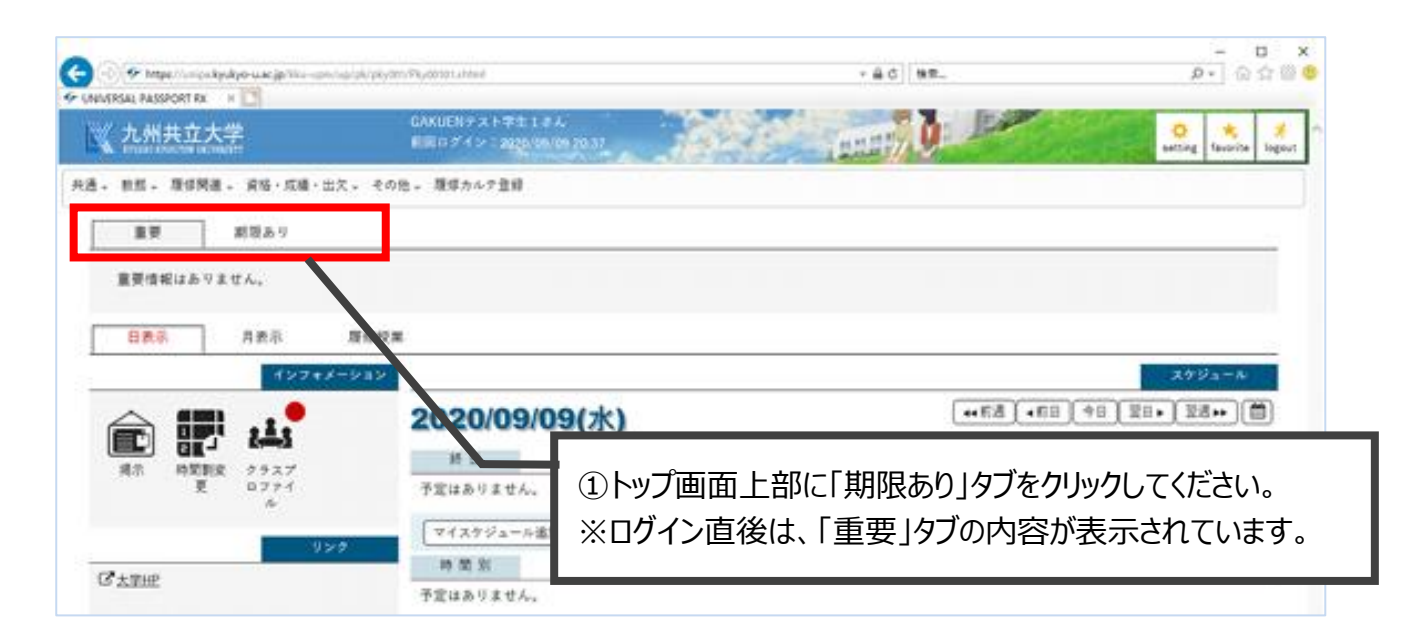

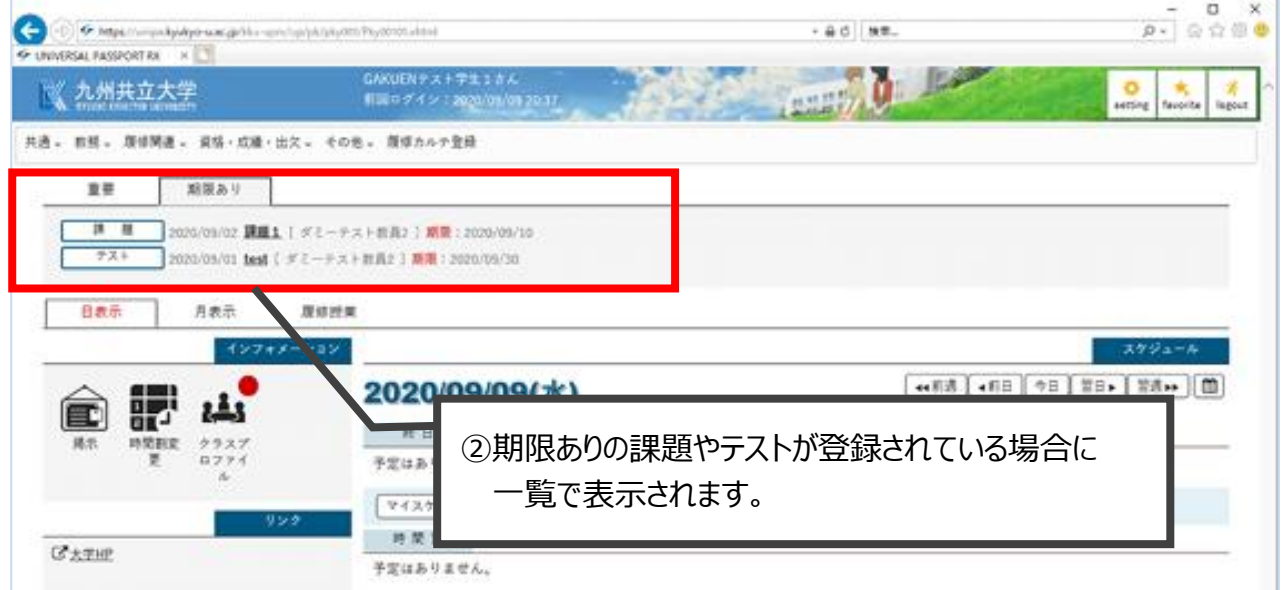

### 授業資料の確認

「期限あり」タブの確認後、「クラスプロファイル」から受講する授業資料の確認を行いま す。

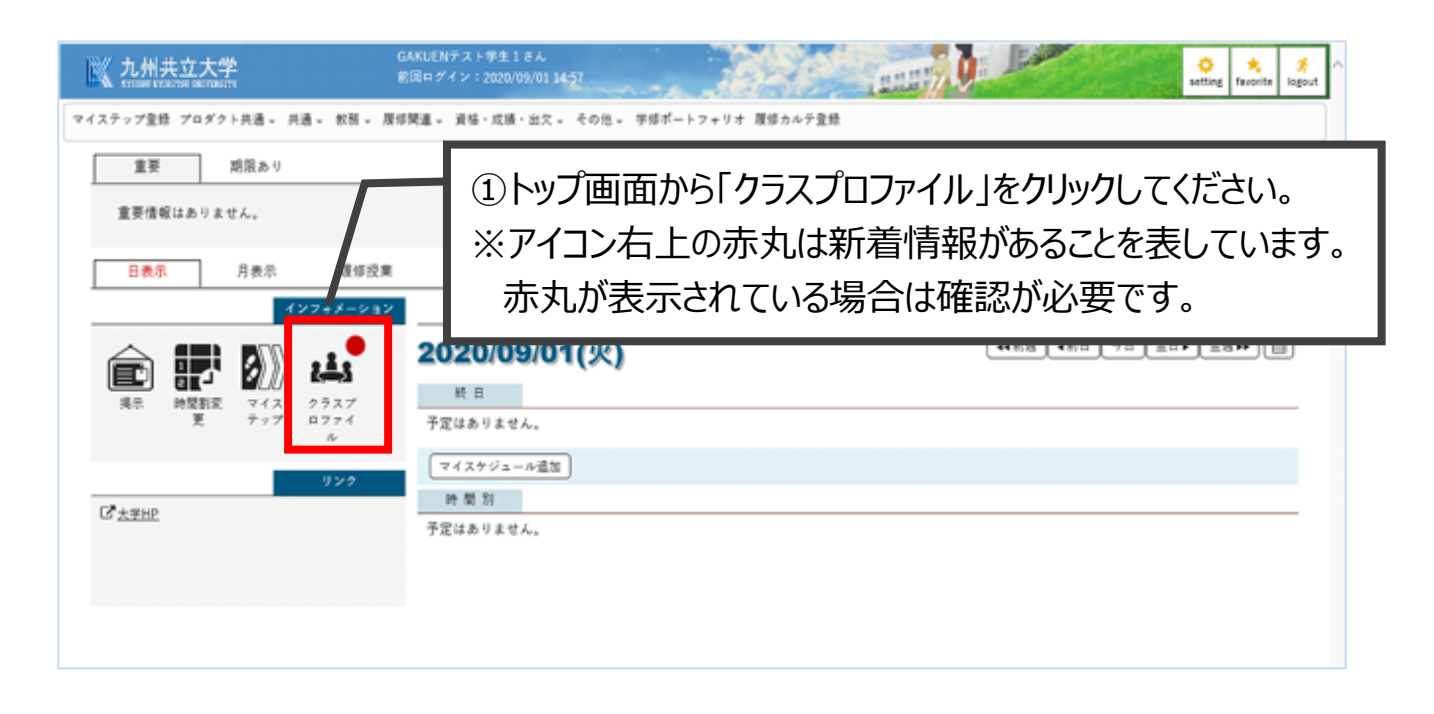

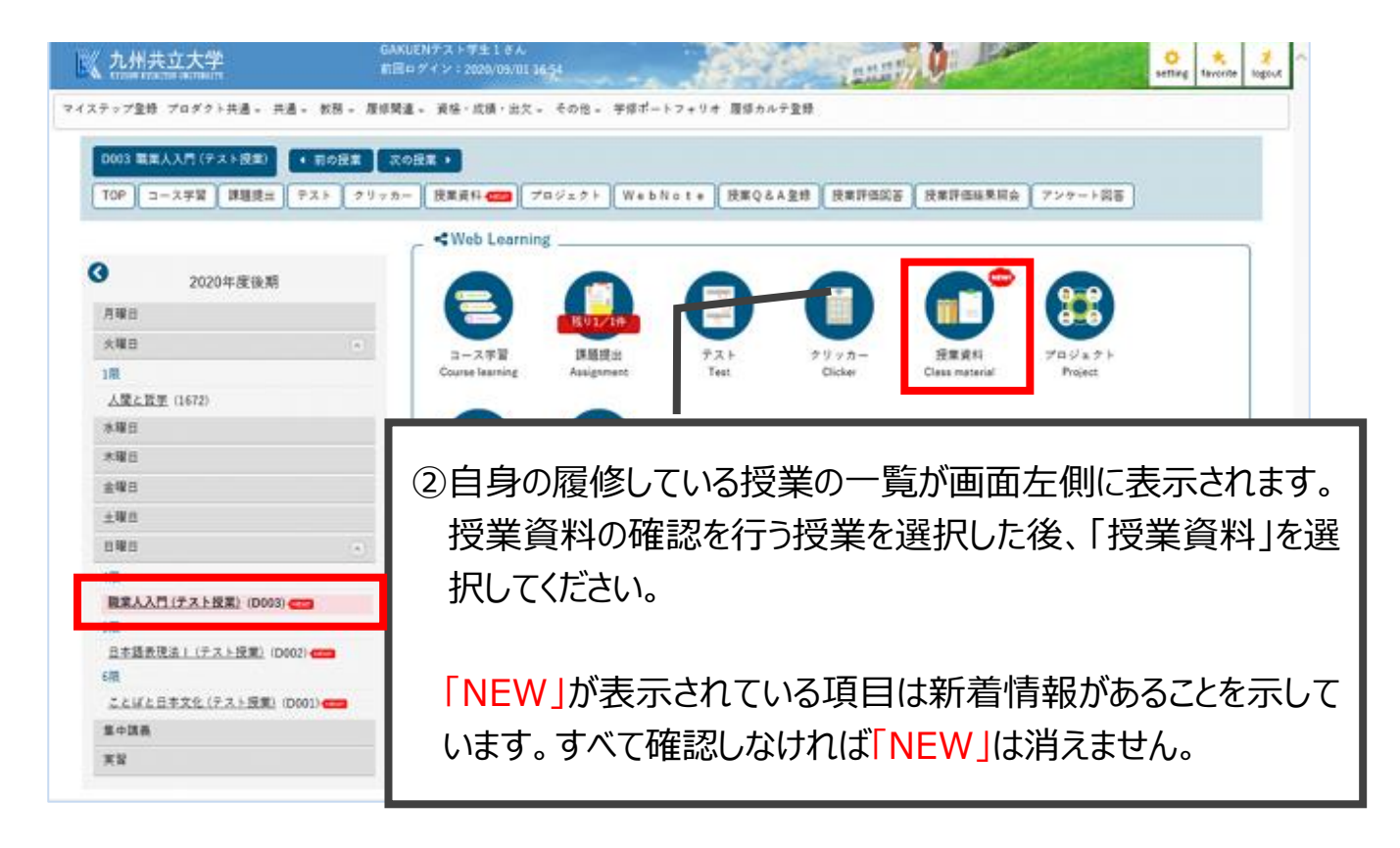

・最初に(授業開講前)に**「00 授業実施方法」を確認**ください。 授業の実施方法やシラバスとの差分等の重要な情報が記載されています。 また、授業内容や配布された資料についても、教員が登録後に確認出来ます。

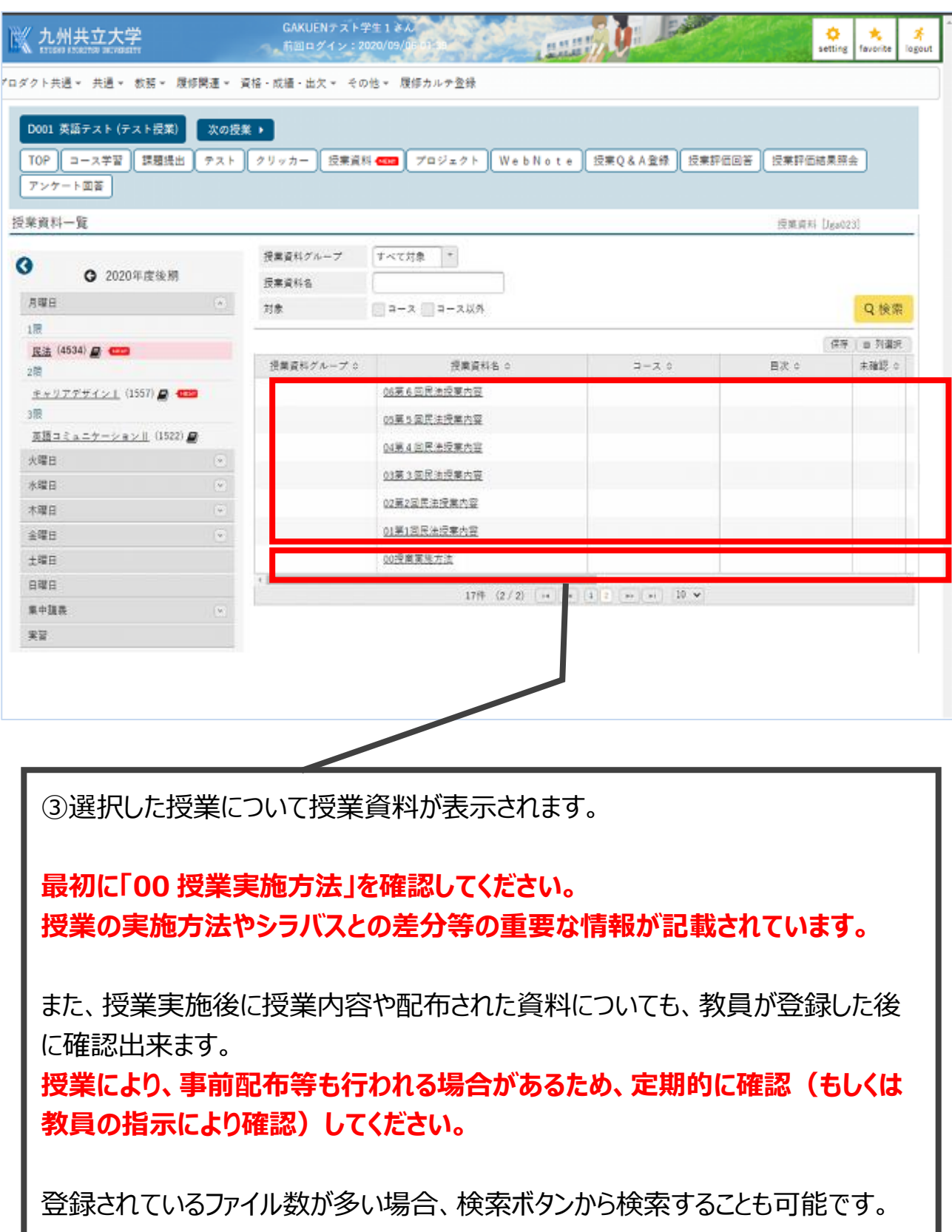

授業資料についての問い合わせ

授業資料について問い合わせがある場合は、UNIPA の Q&A 機能を使用することで教 員へ問い合わせができます。

別冊「UNIPA 利用マニュアル\_学生用\_授業機能 (Q&A 機能) 」をご参照ください。

### <span id="page-10-0"></span>5 課題の確認

### 課題の提出方法

教員から出された課題を確認し、課題の提出を行うことができます。

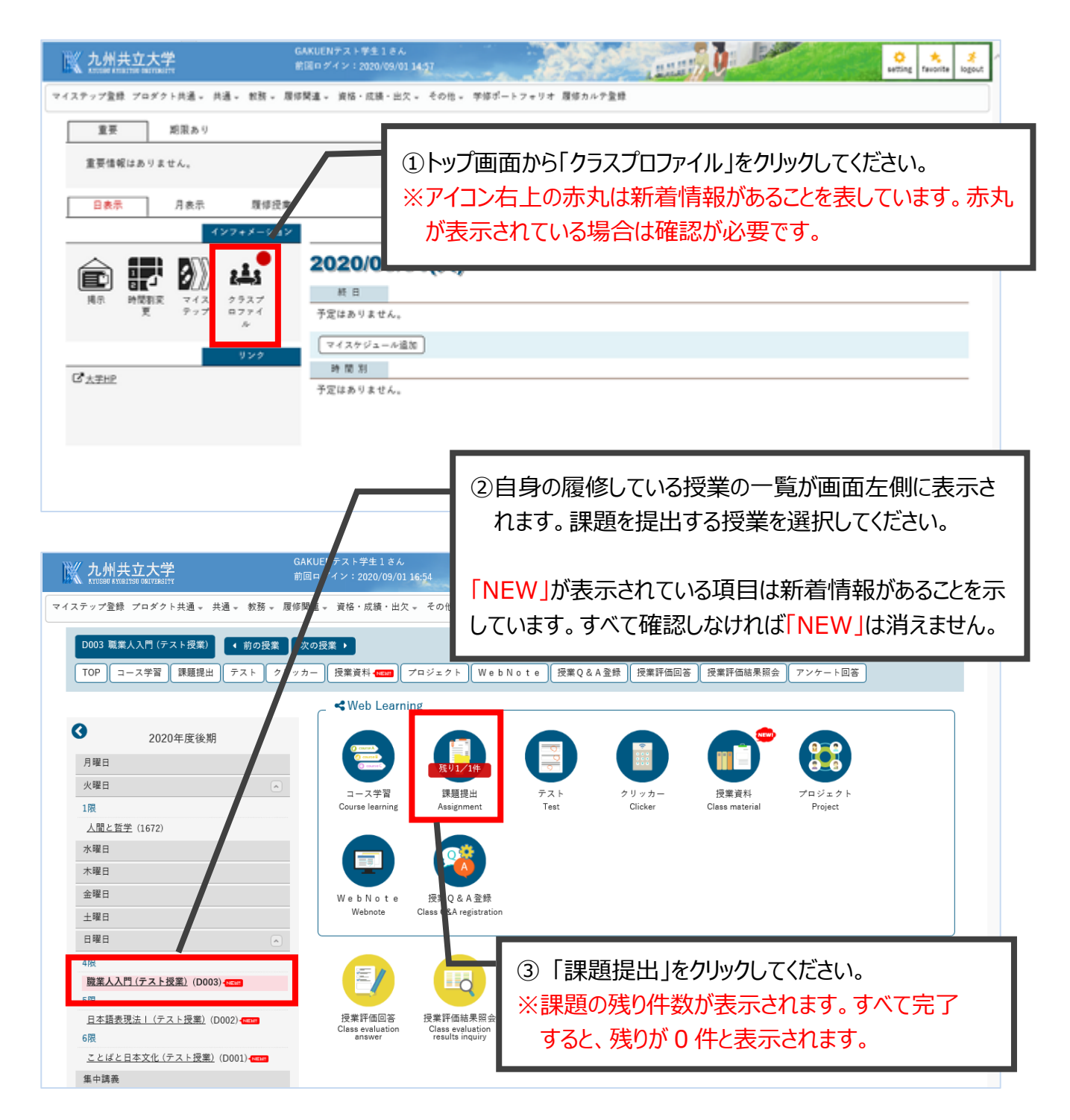

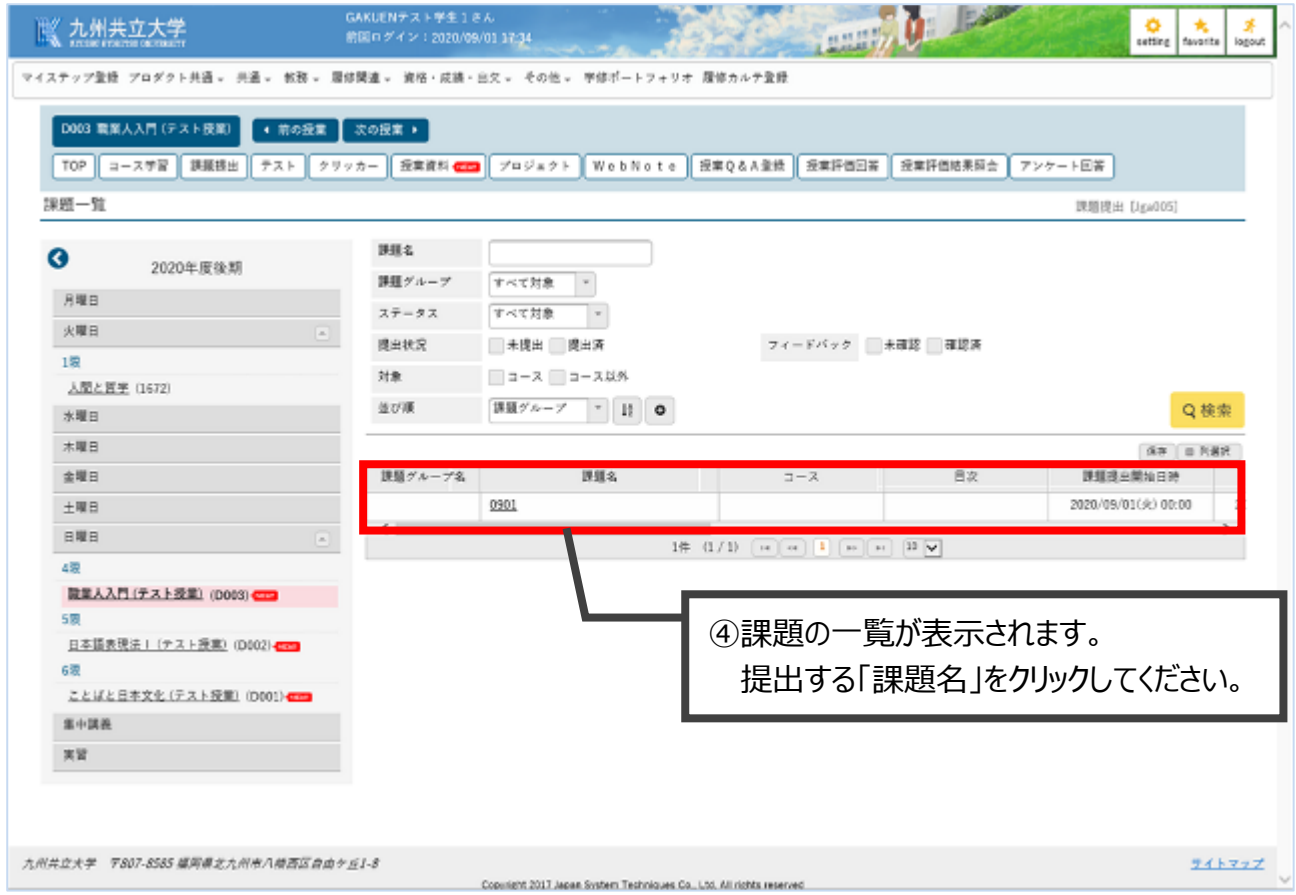

#### **【記入式課題の提出の場合】**

教員からの指示に基づき、画面上で回答を記入します。

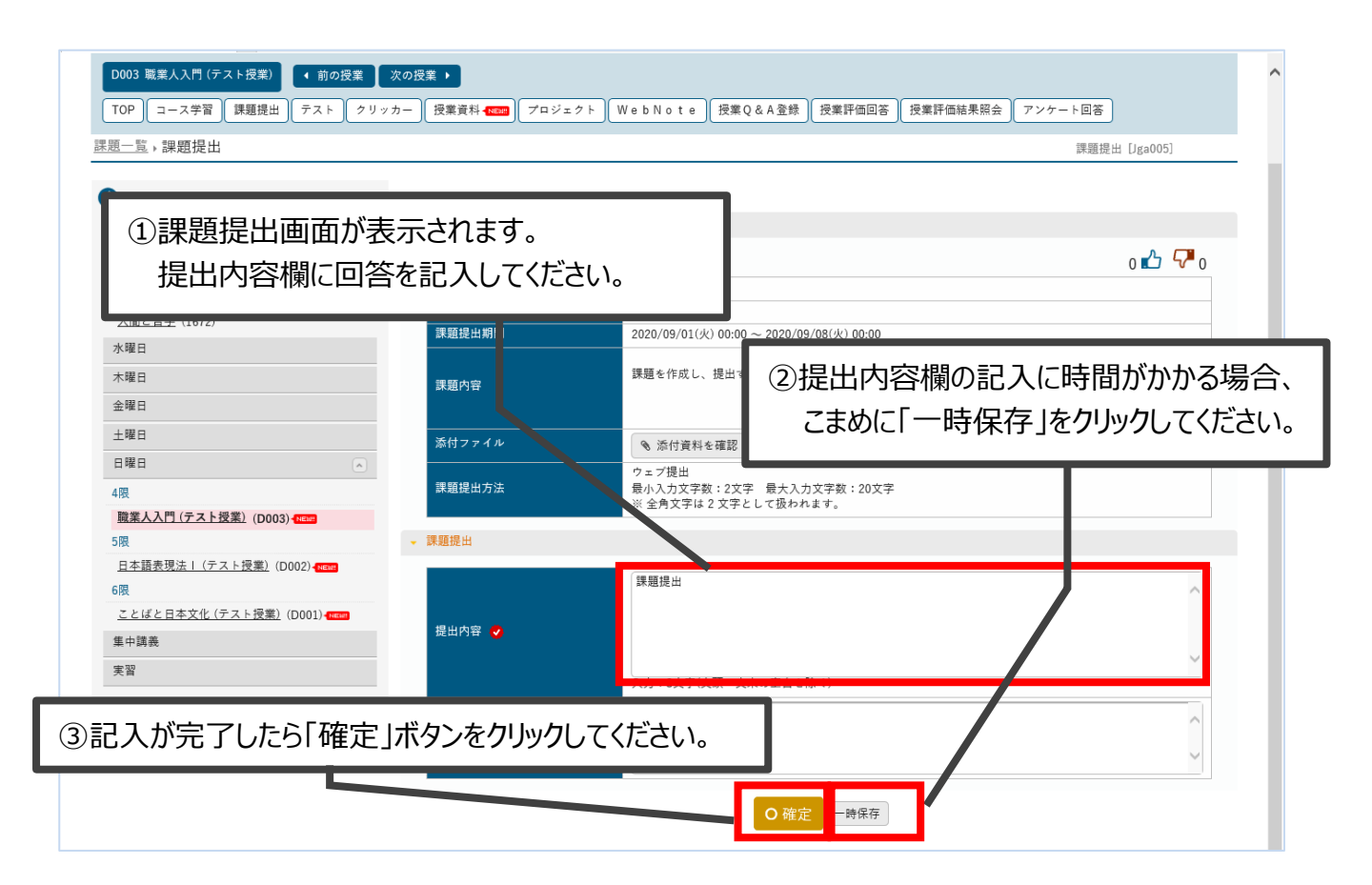

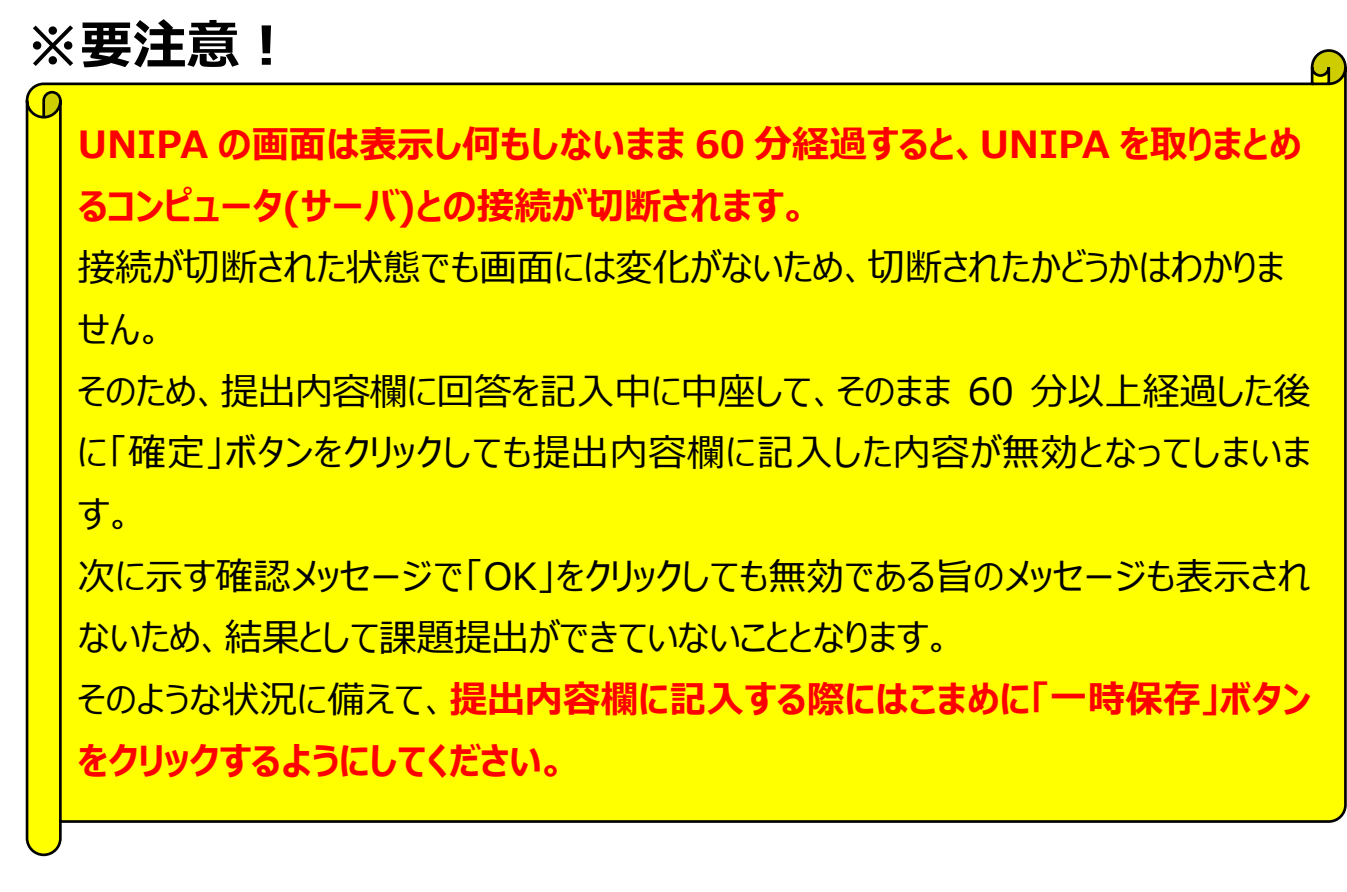

「一時保存」ボタンをクリックした場合、再度課題提出画面を開いたときに「一時保存」 ボタンをクリックした時点の内容が表示されて、提出内容記入を再開することができま す。

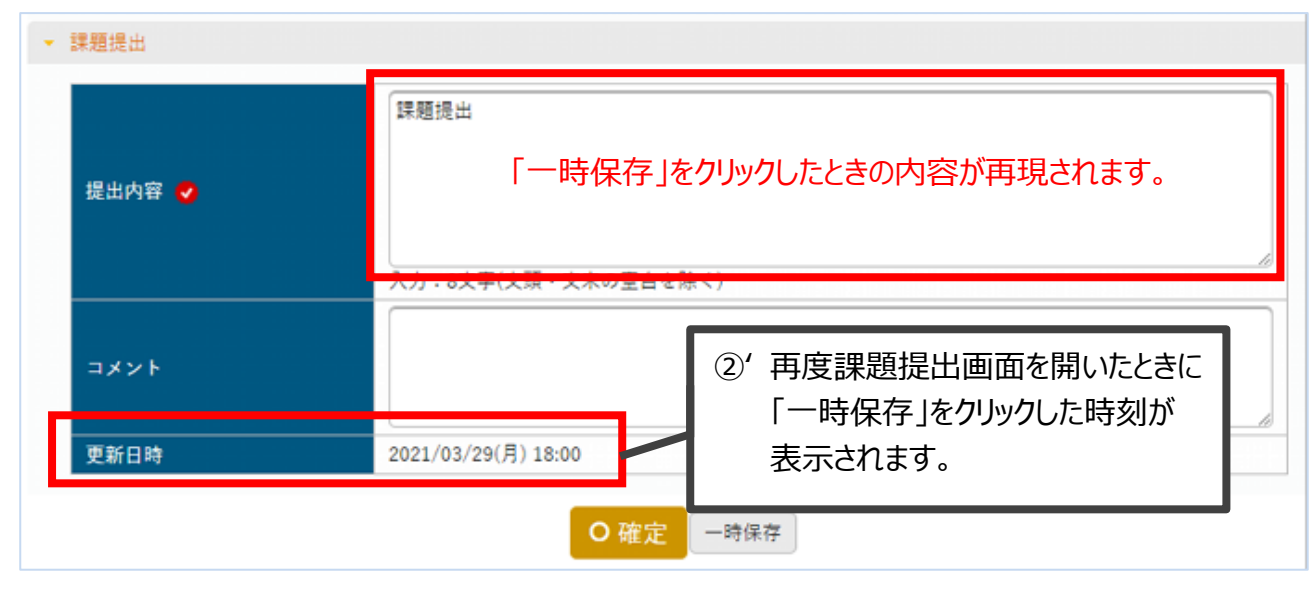

#### 提出内容の記入が完了したら「確定」ボタンをクリックして、課題を提出します。

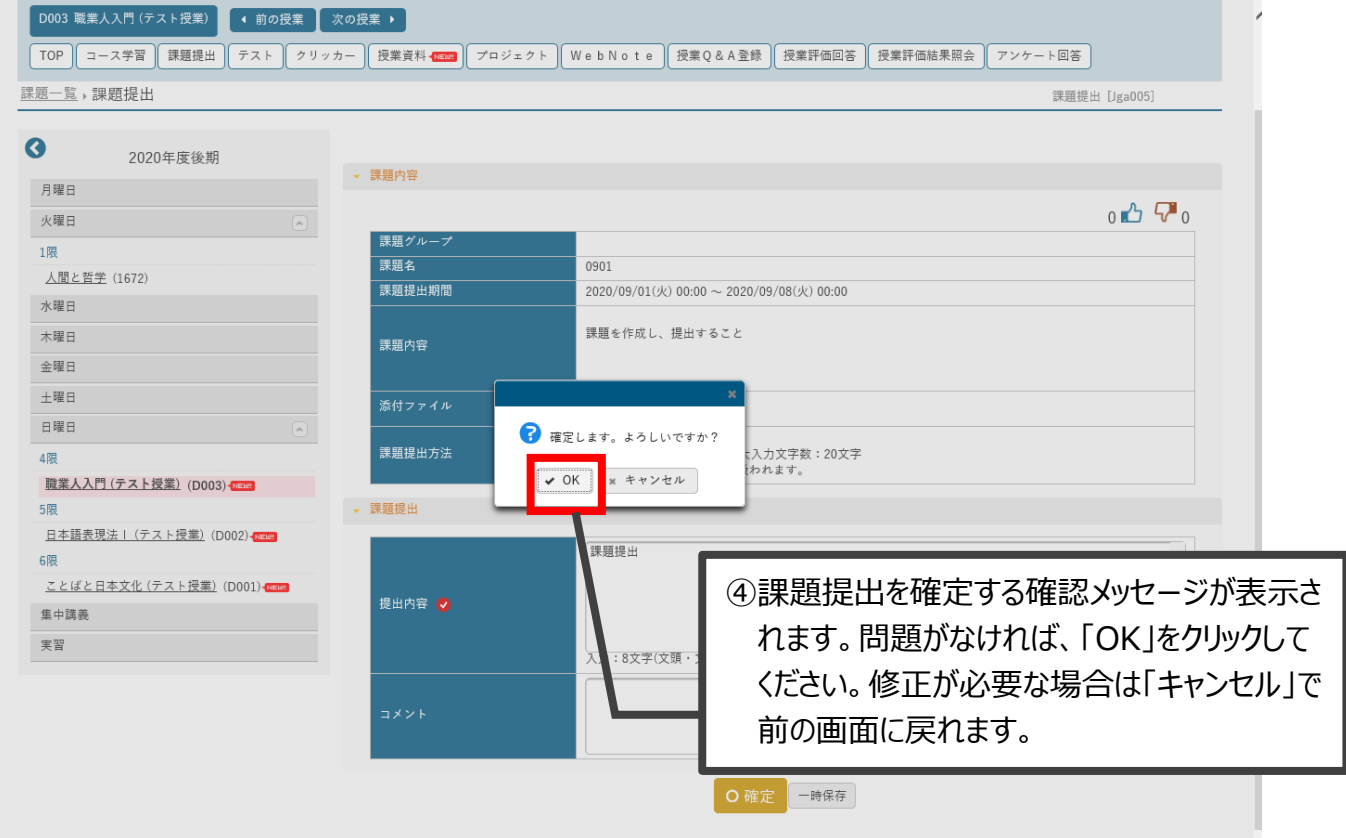

### **【ファイルを提出する課題の場合】**

教員からの指示に基づき、課題ファイルを作成します。 その後、下記の手順で課題を提出します。

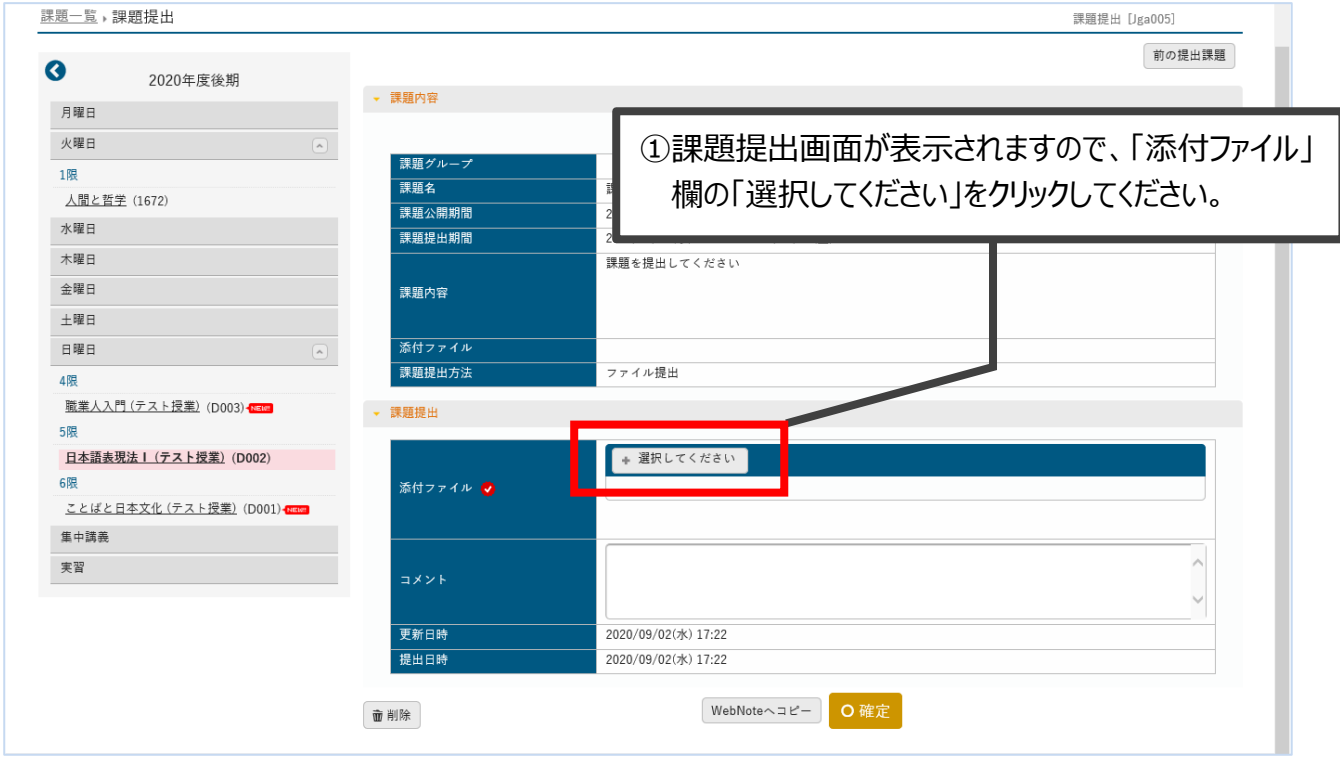

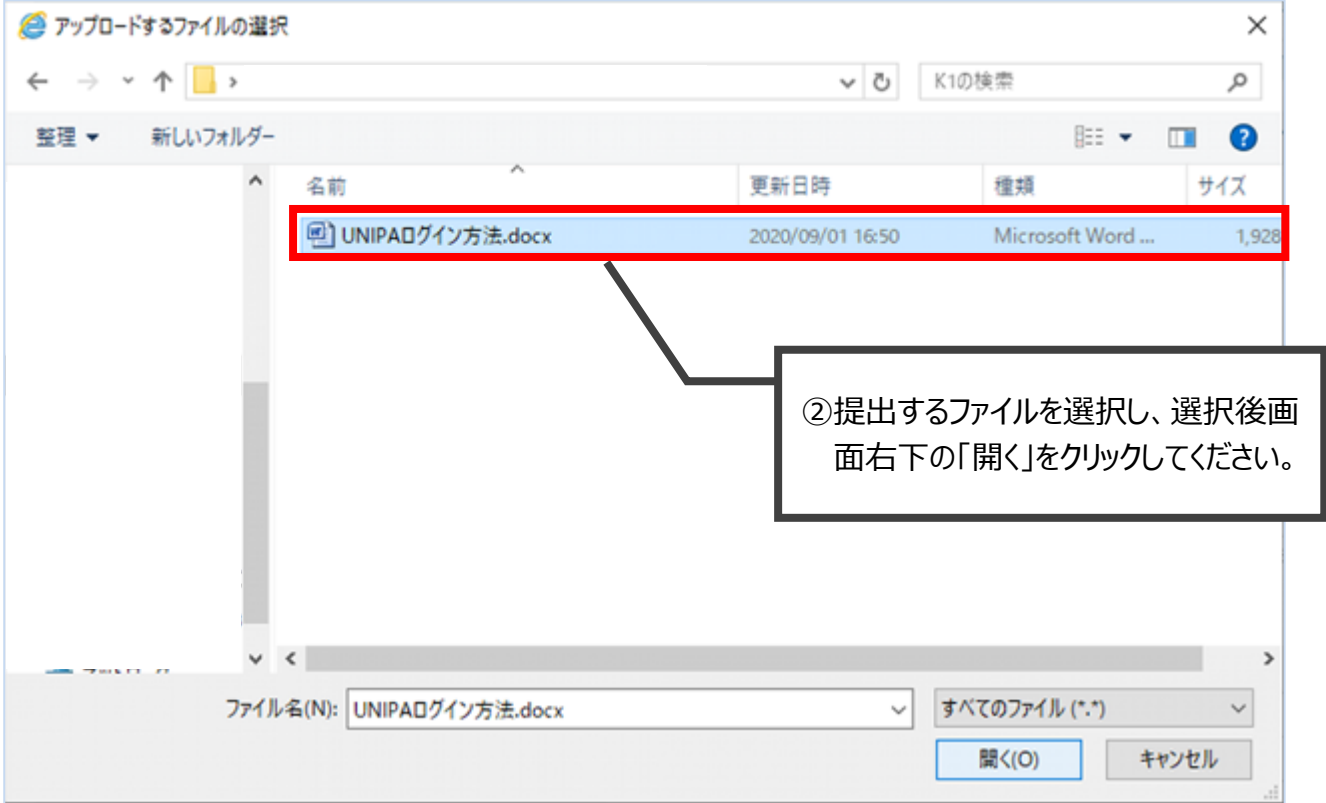

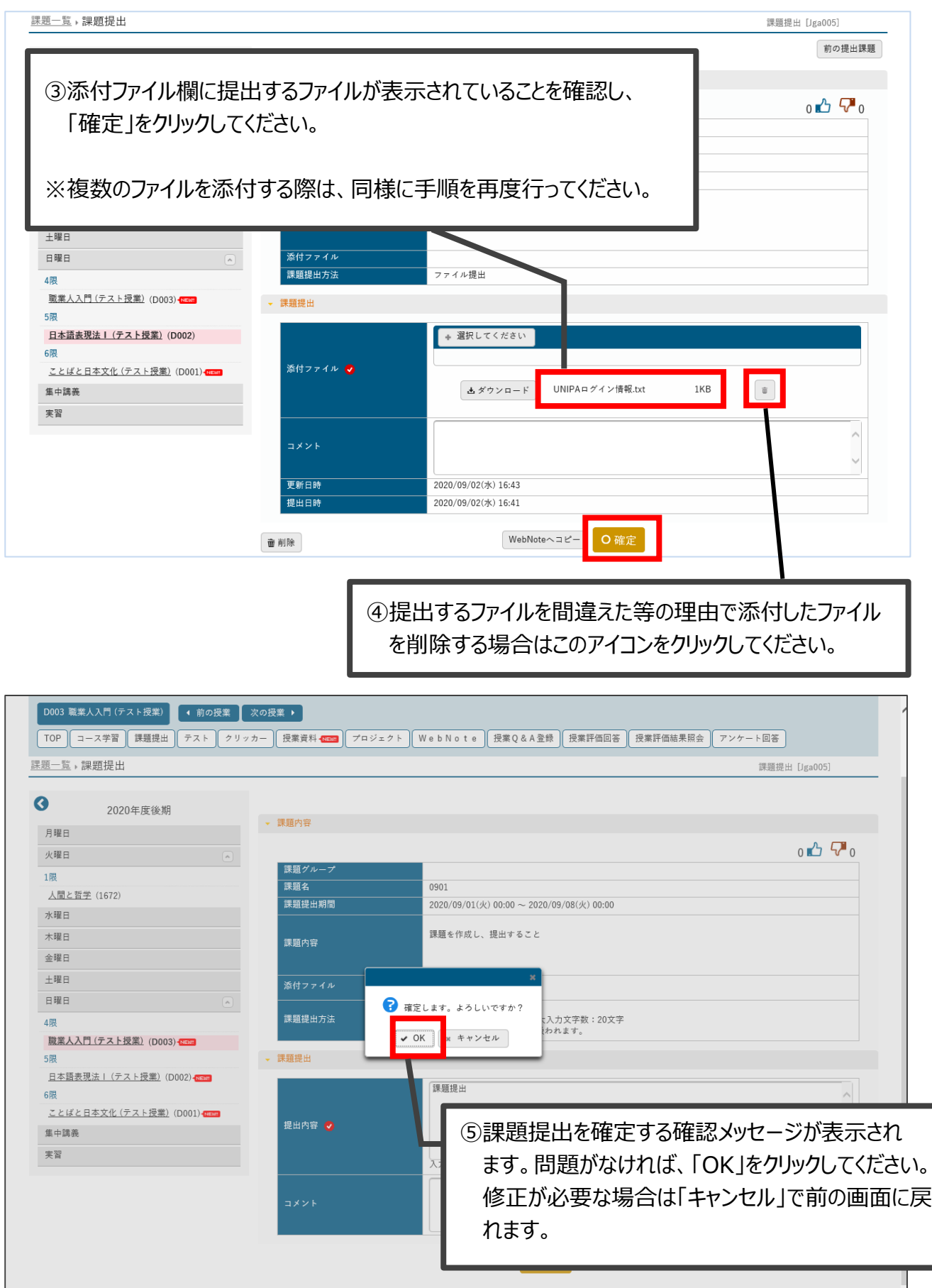

#### (2)課題の提出状況の確認方法

課題一覧の画面から、現在課されている課題の提出状況の確認が可能です。

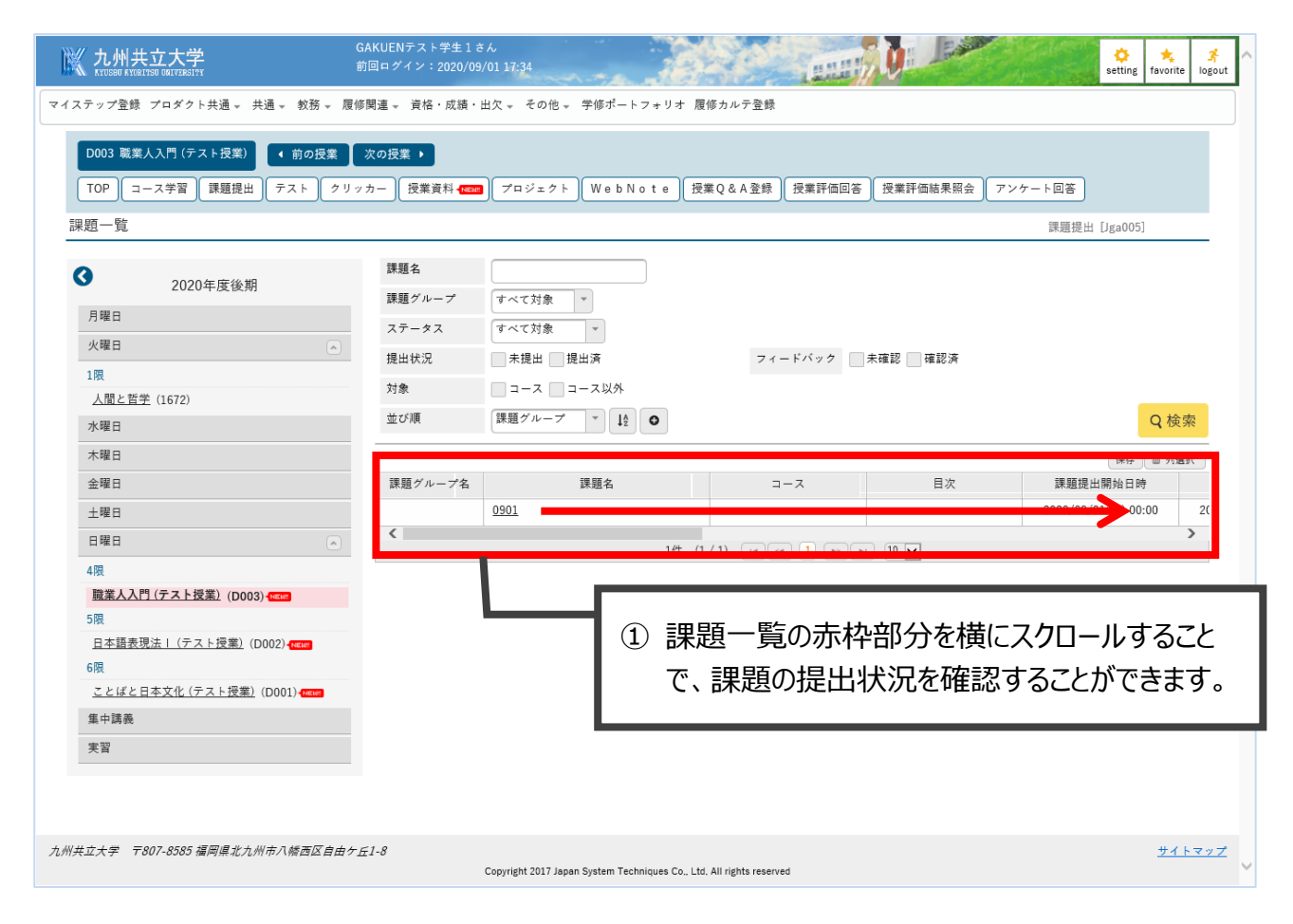

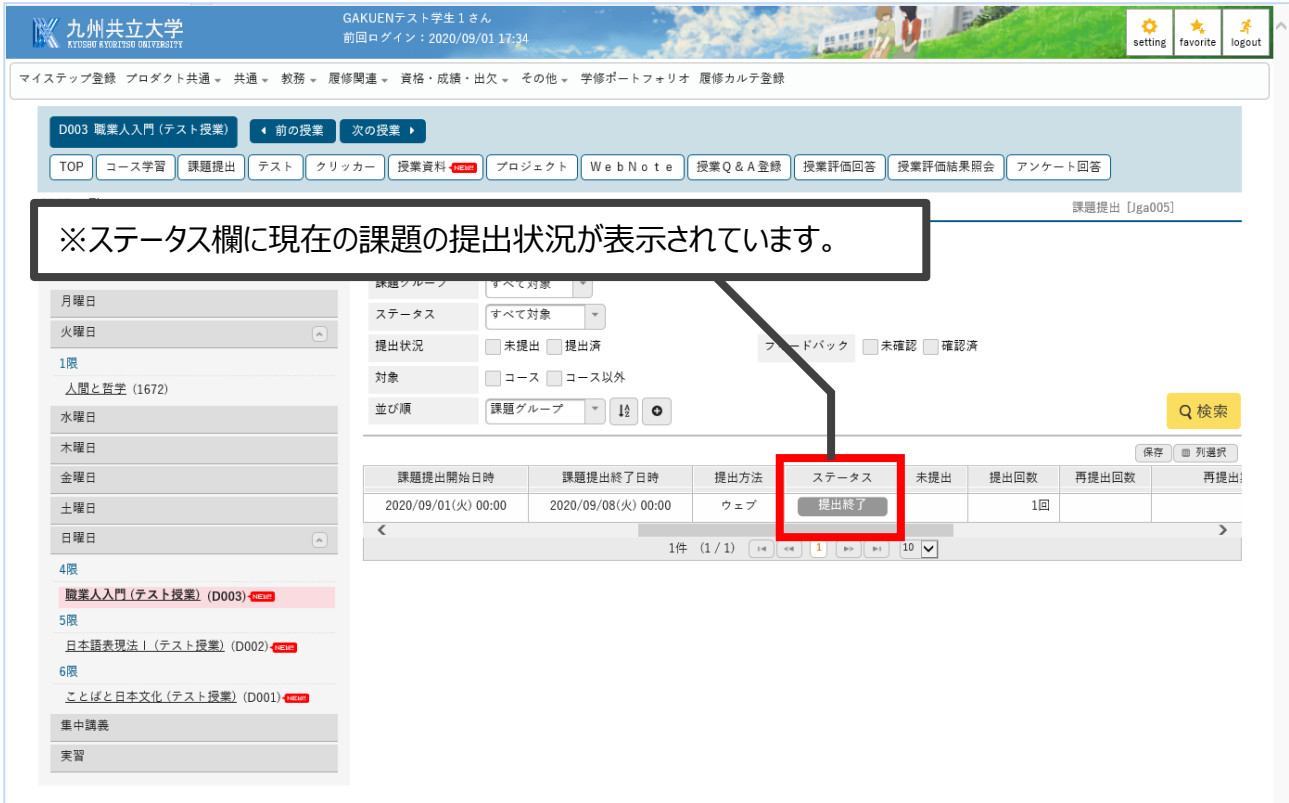

(3)課題についての問い合わせ

課題について問い合わせがある場合は、UNIPA の Q&A 機能を使用することで教員へ 問い合わせができます。

別冊「UNIPA 利用マニュアル\_学生用\_授業機能 (Q&A 機能) 」をご参照ください。

【ステータス欄の詳細】

前項のステータス欄には、課題の状況により下記の表示がされます。

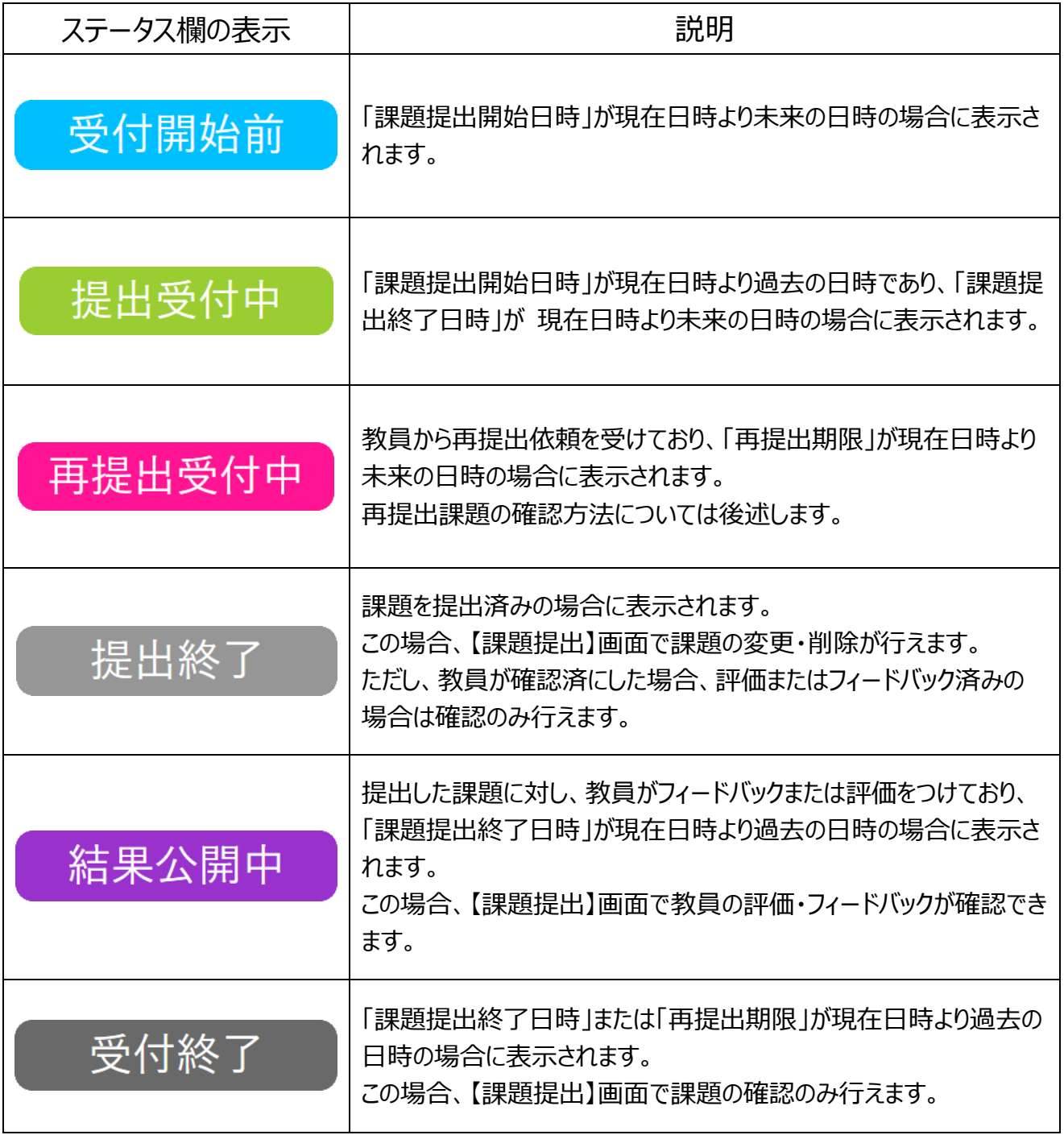

### (4)提出した課題の削除方法

何らかの理由で 1 度提出した課題を削除しなければならない場合、以下の手順 で削除することが出来ます。

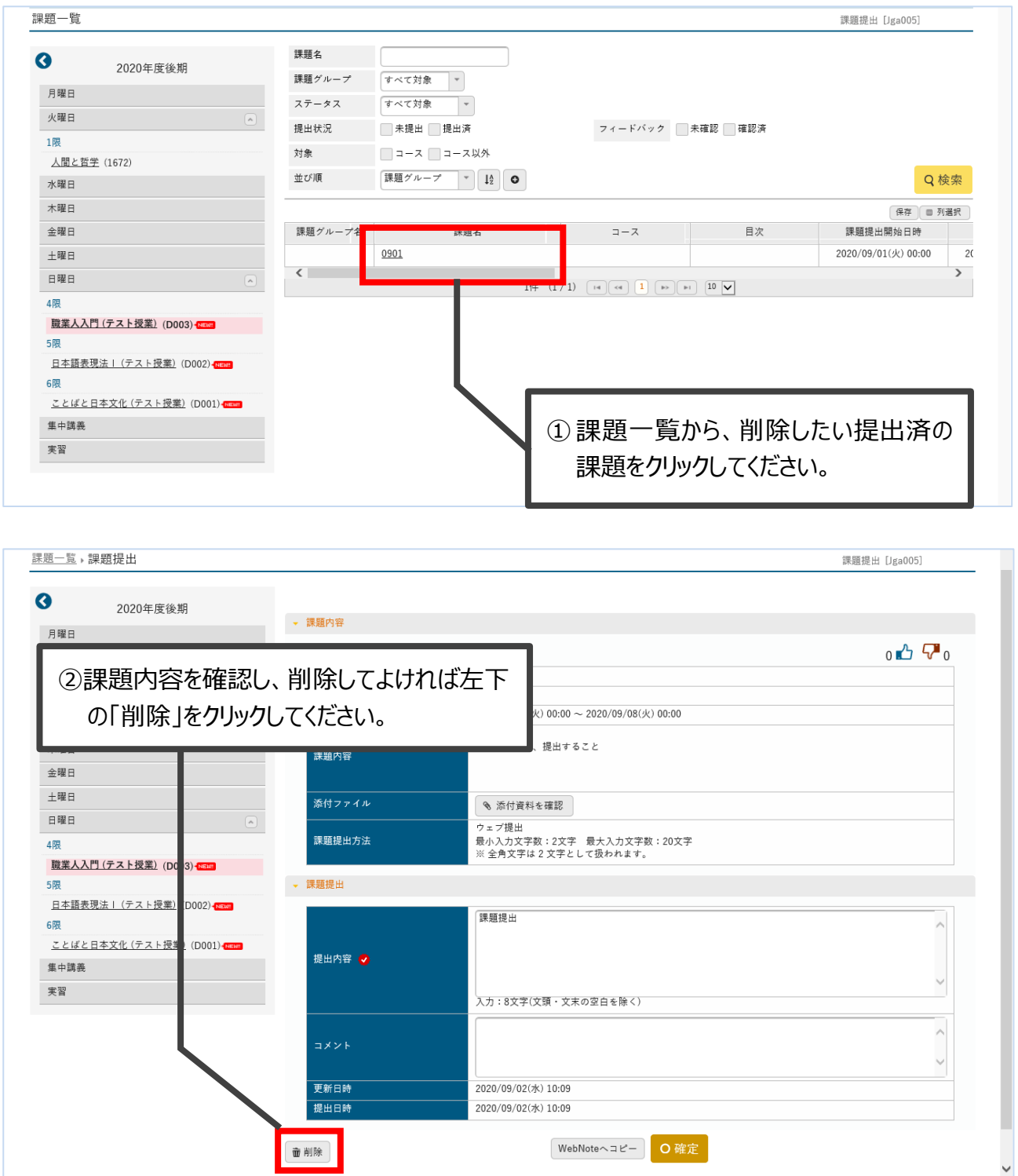

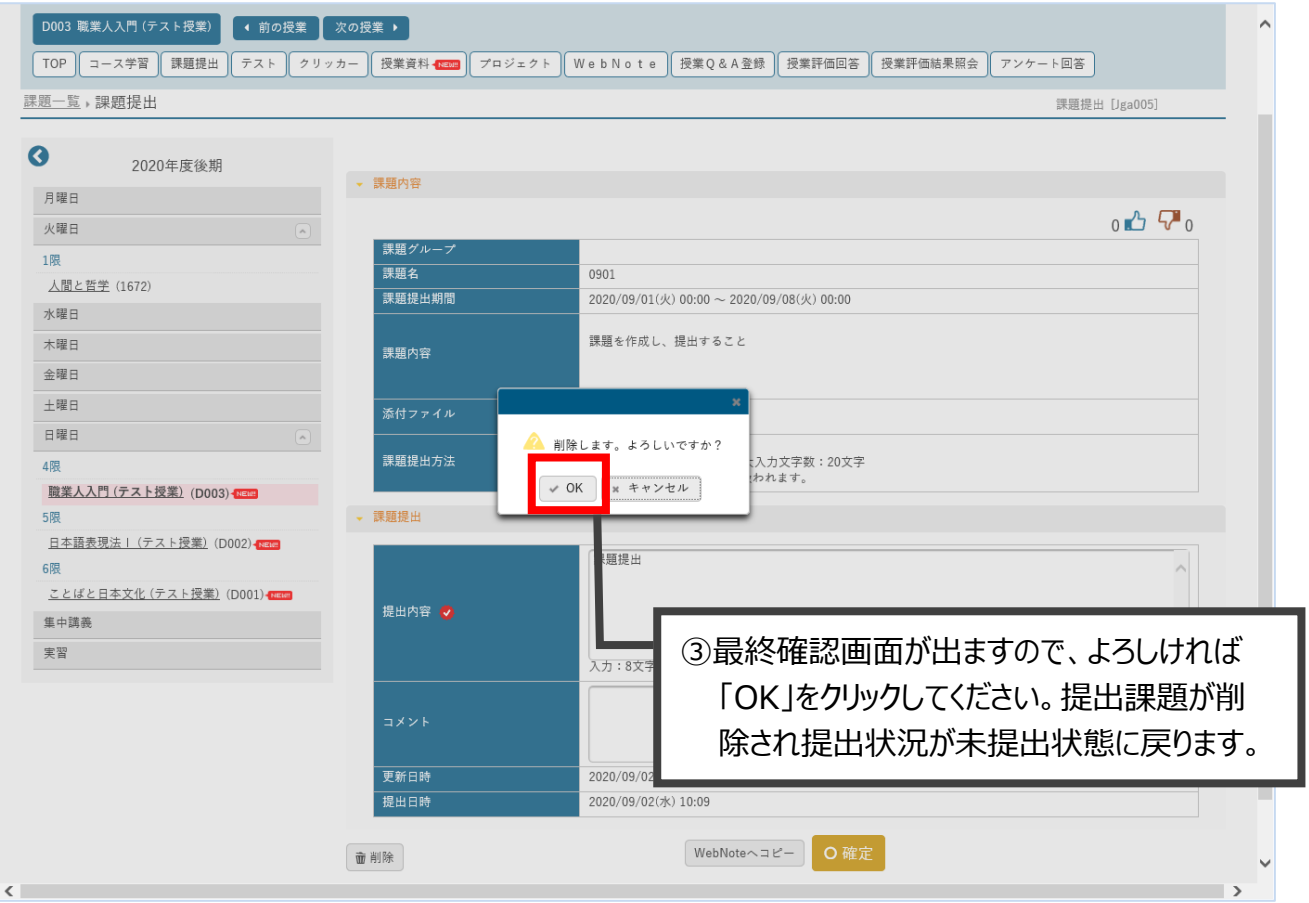

# <span id="page-20-0"></span>6 フィードバックの確認方法

#### 教員からの課題に対するフィードバックの確認方法です。

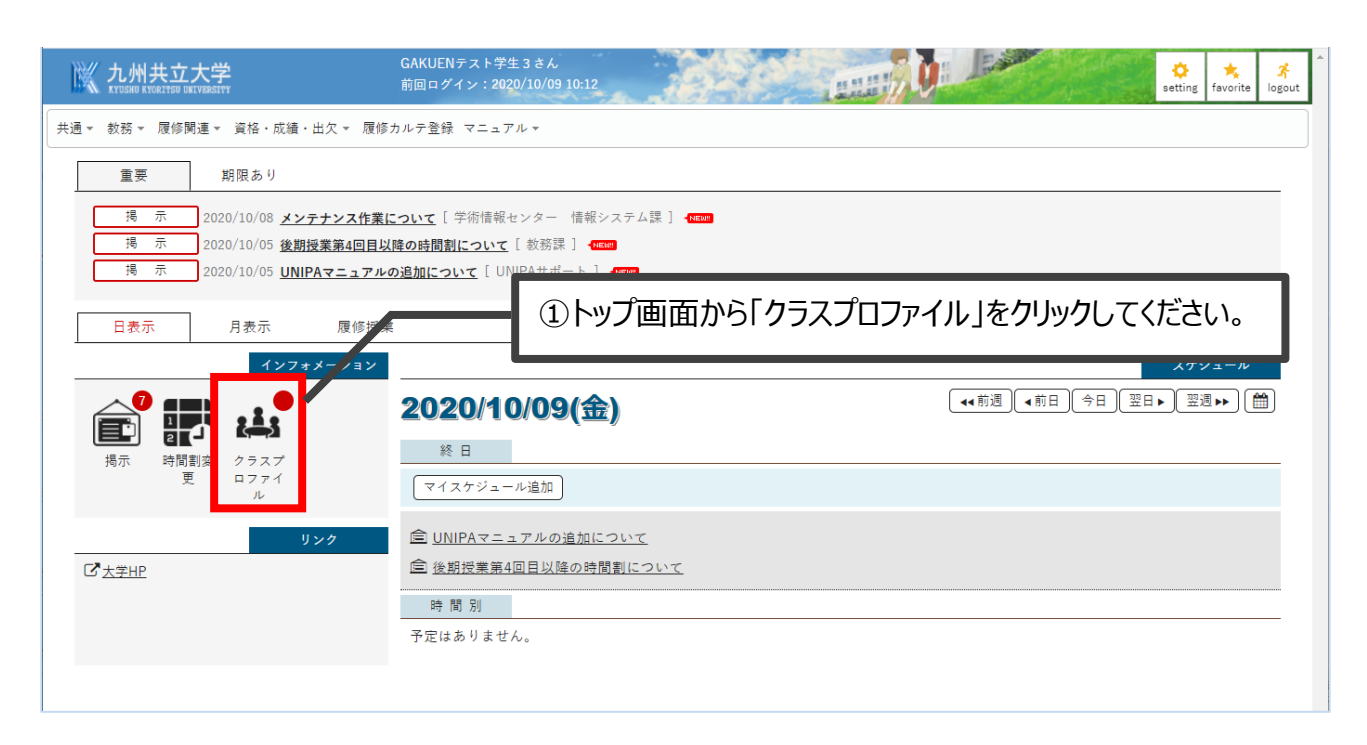

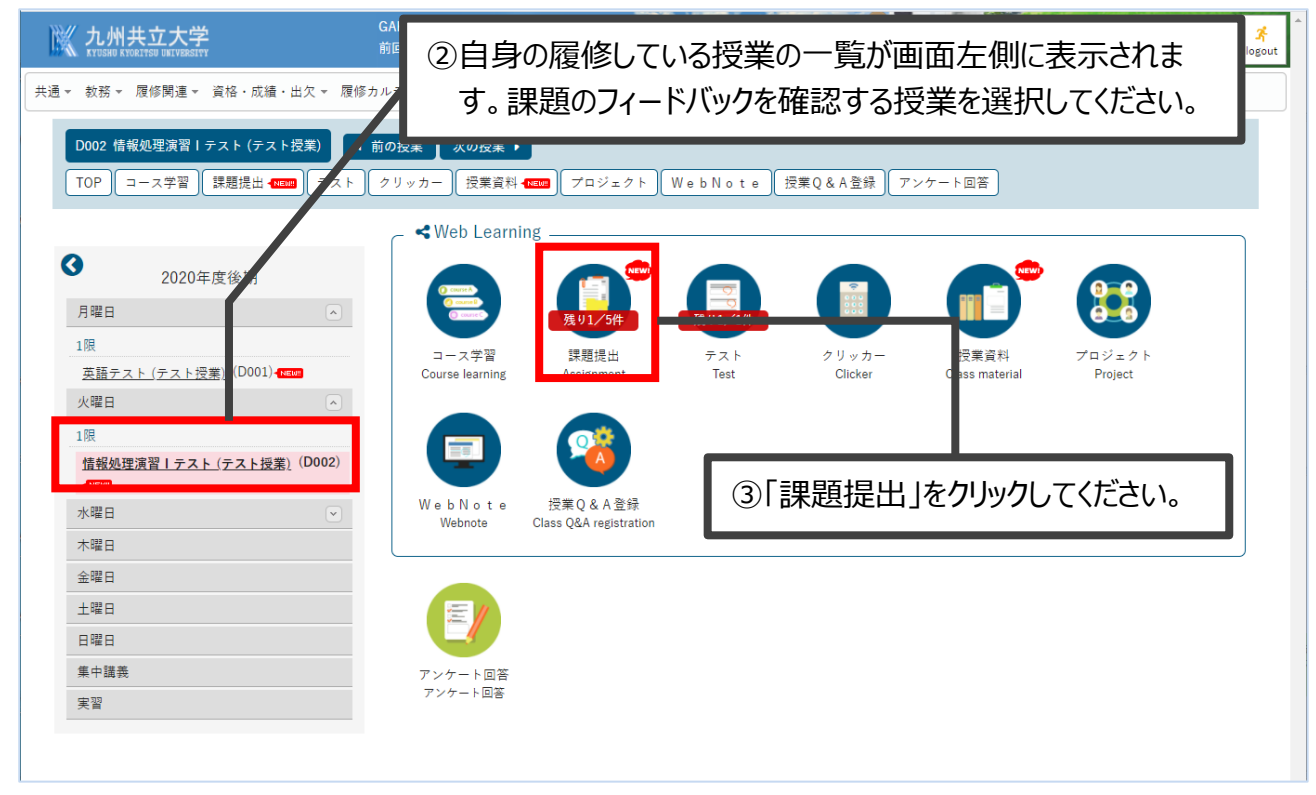

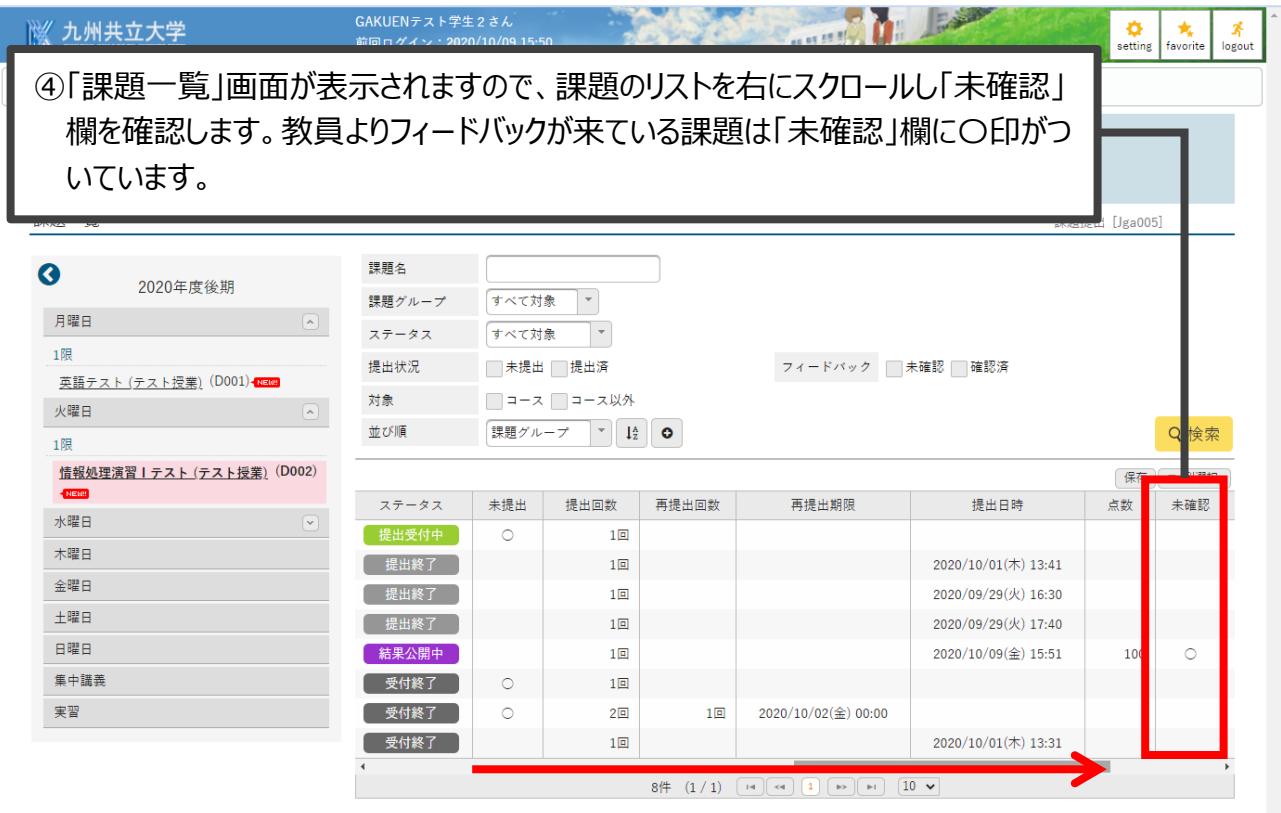

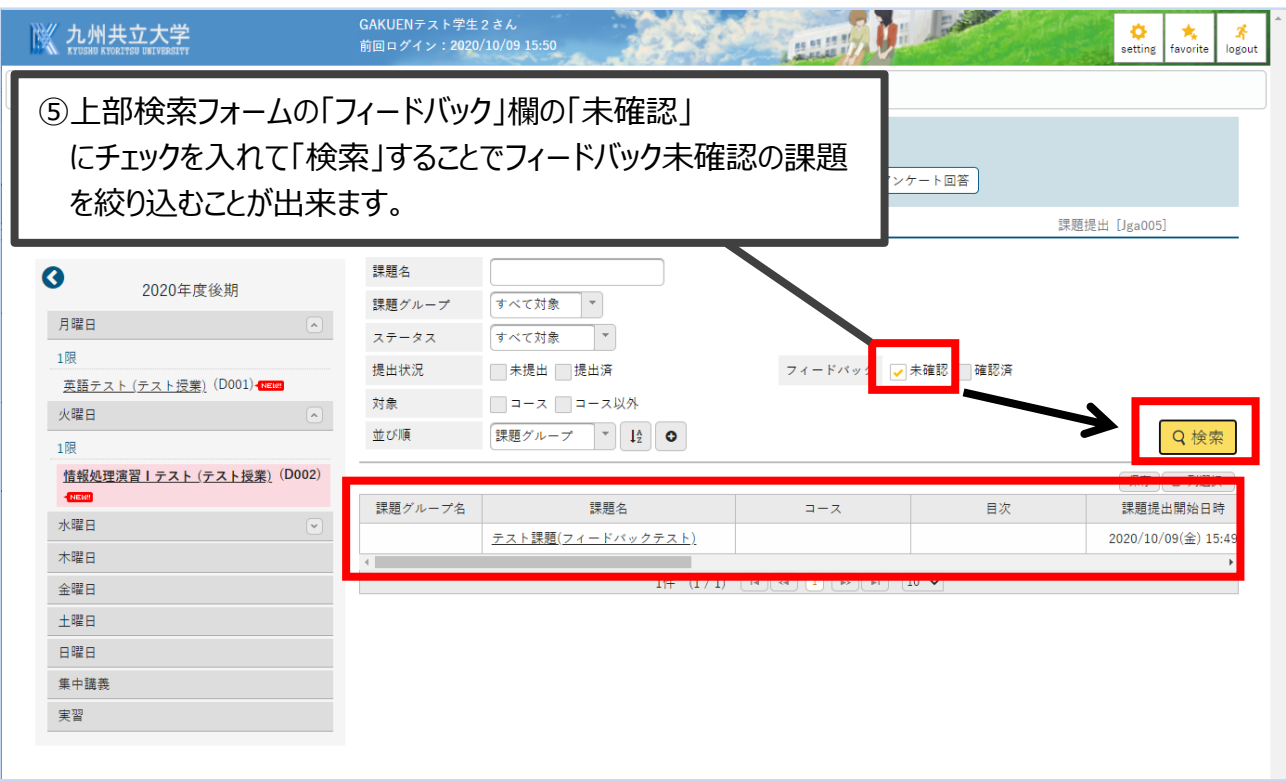

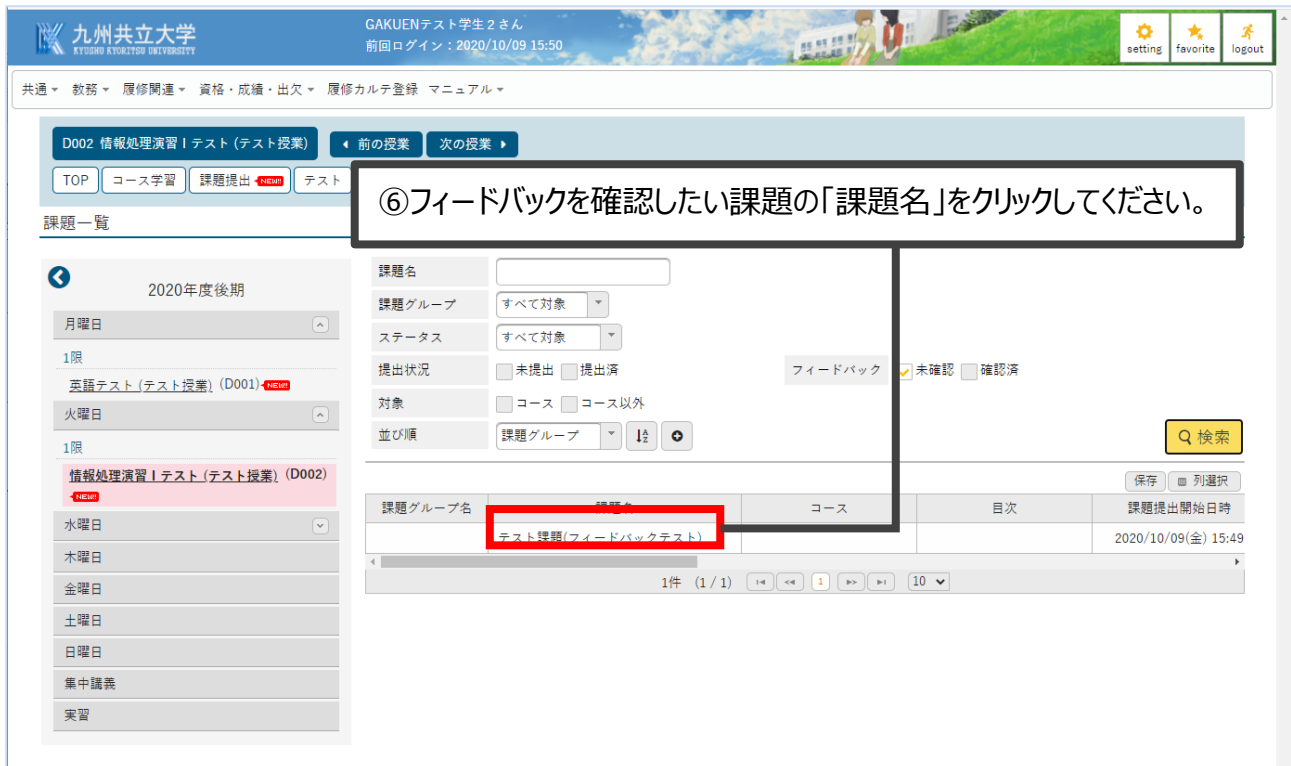

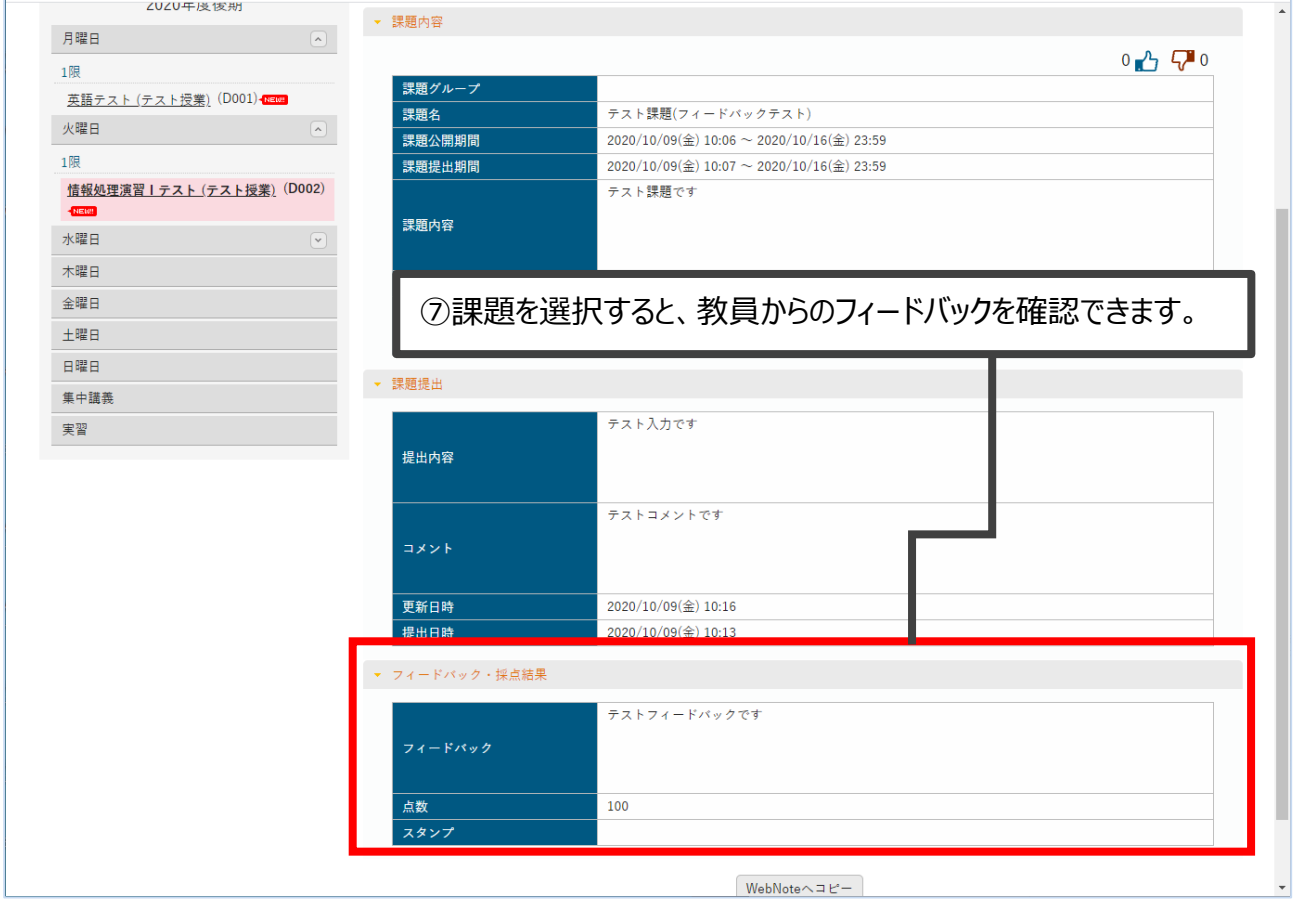

# <span id="page-23-0"></span>7 再提出課題の確認方法

#### 教員からの再提出課題の確認方法です。

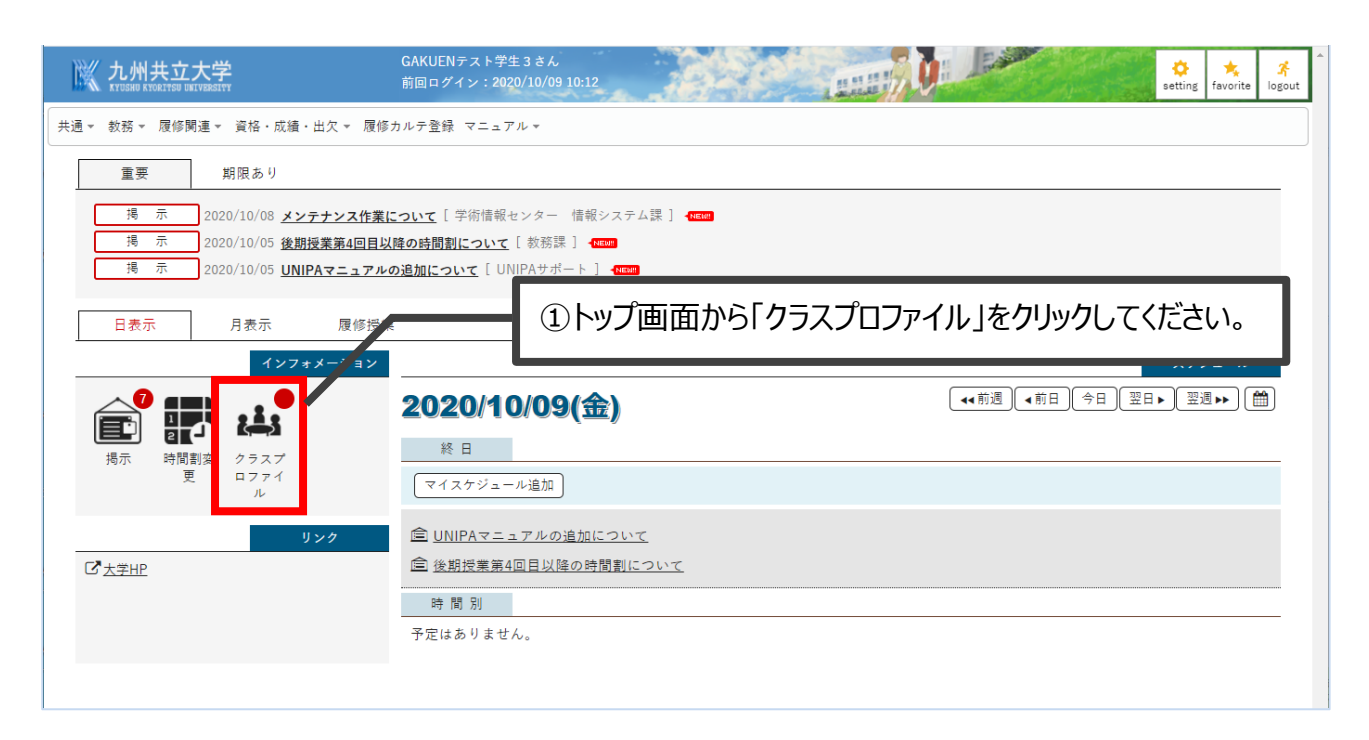

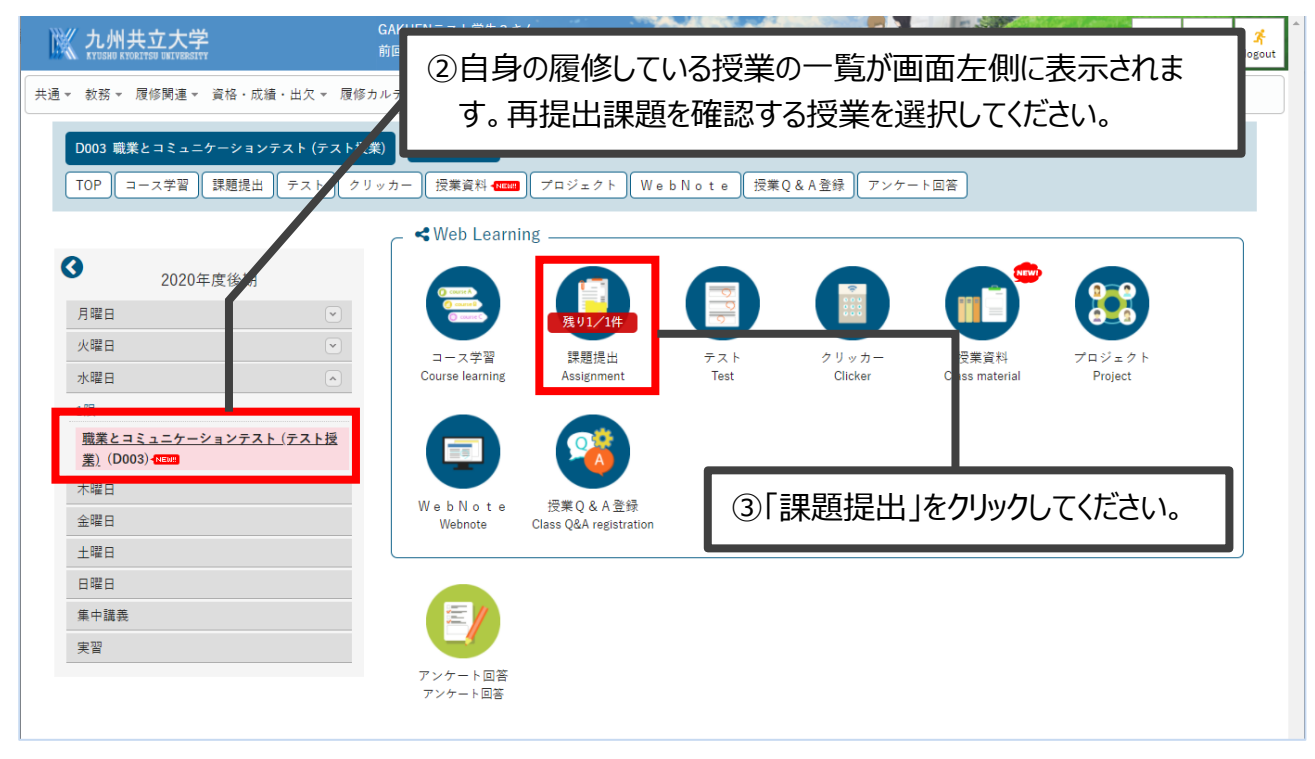

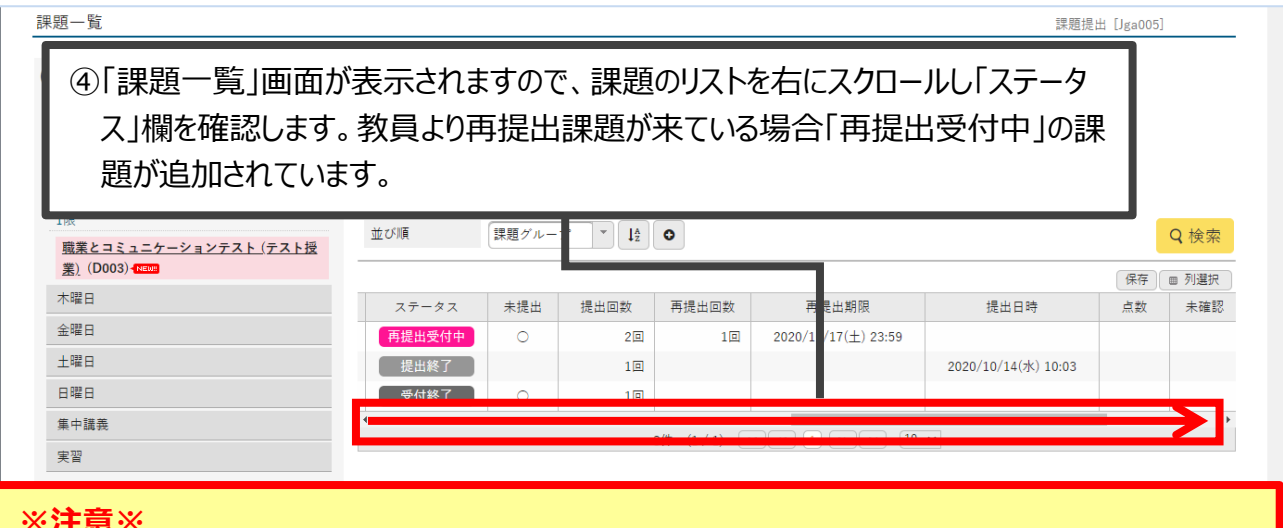

#### **※注意※**

**再提出課題は、再提出判定となった元の課題とは別に「追加」される形で一覧に表示されます。 同じ名前の課題が一覧に追加される形になりますのでご注意ください。**

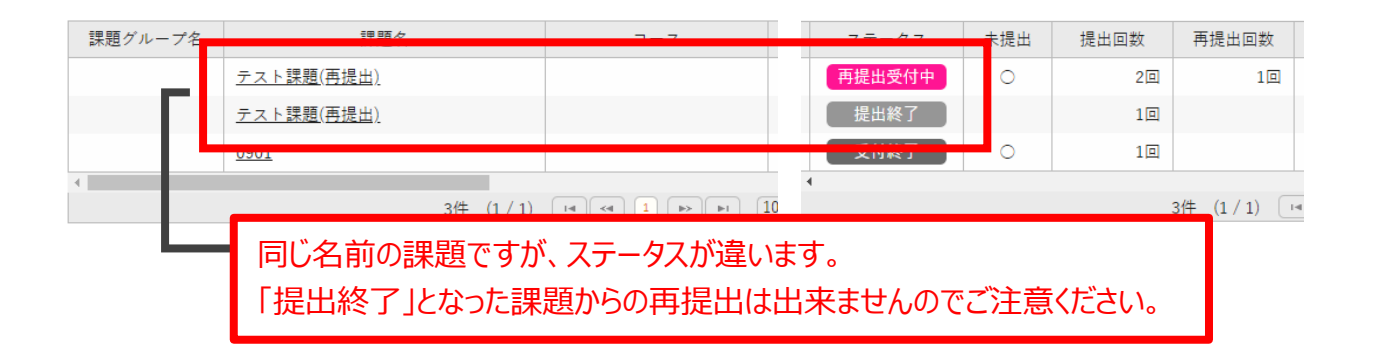

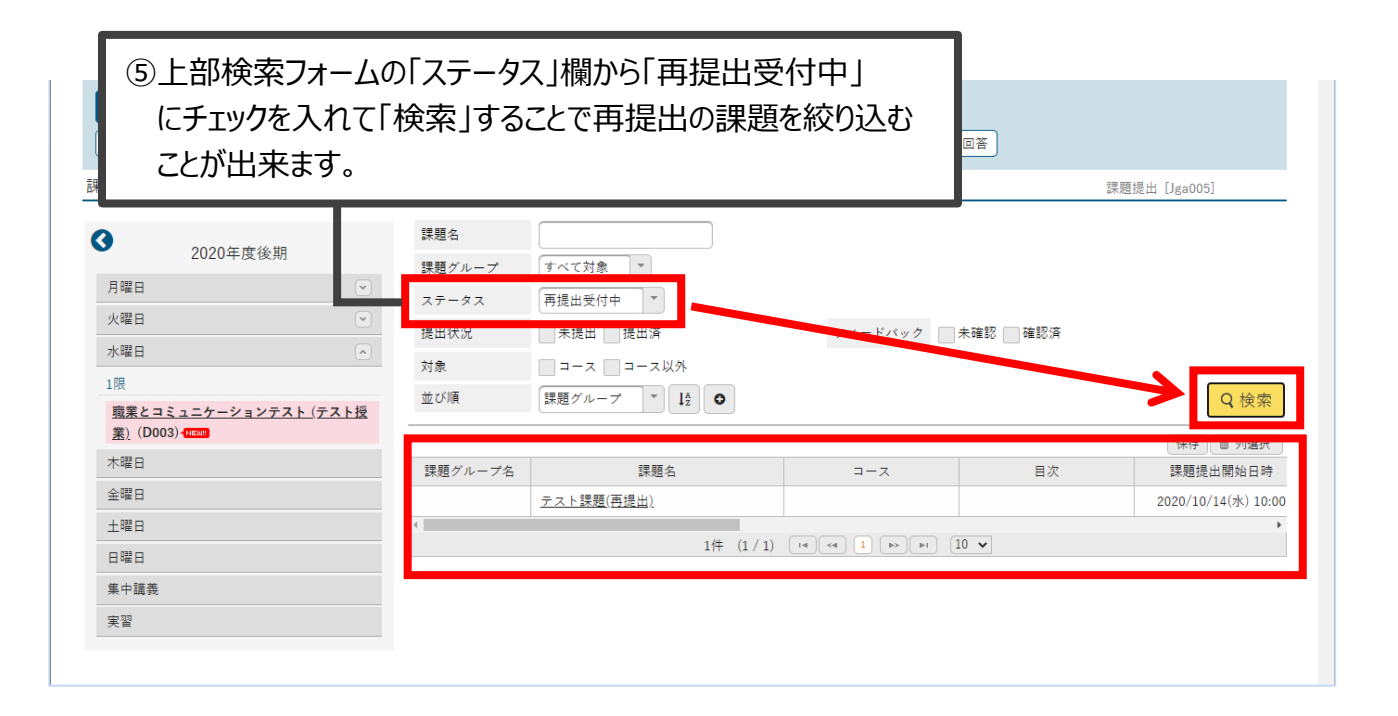

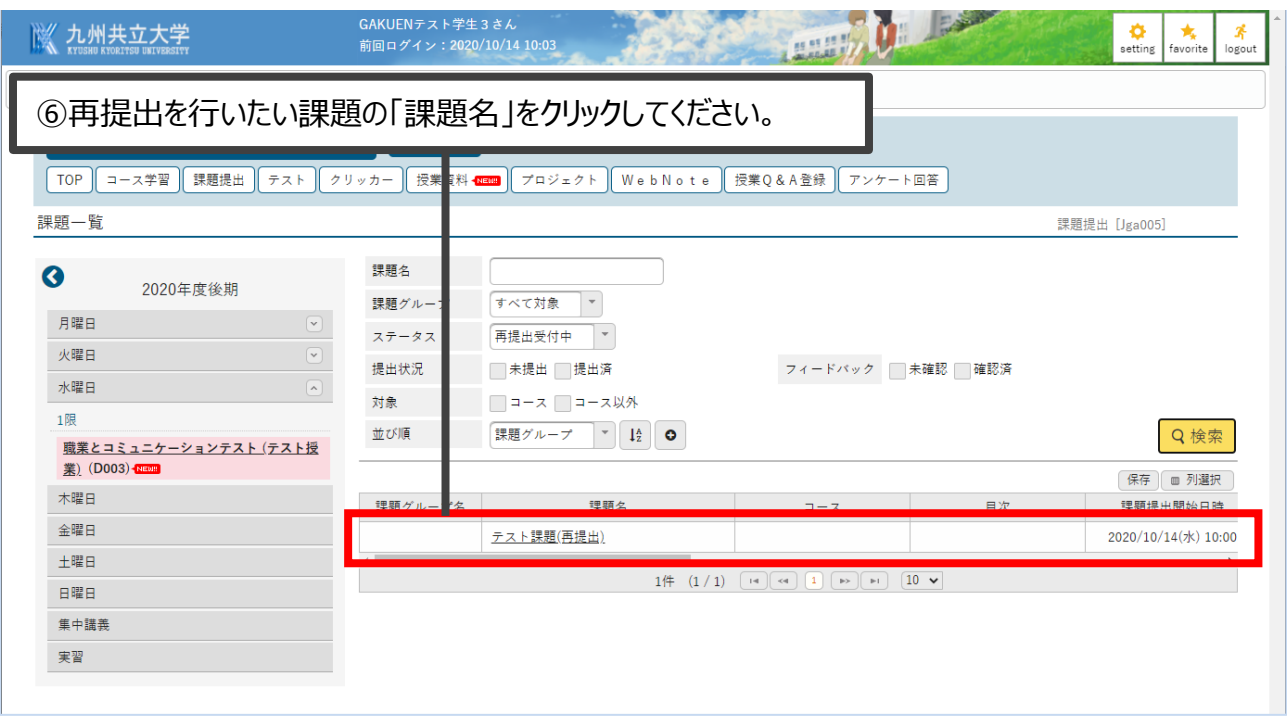

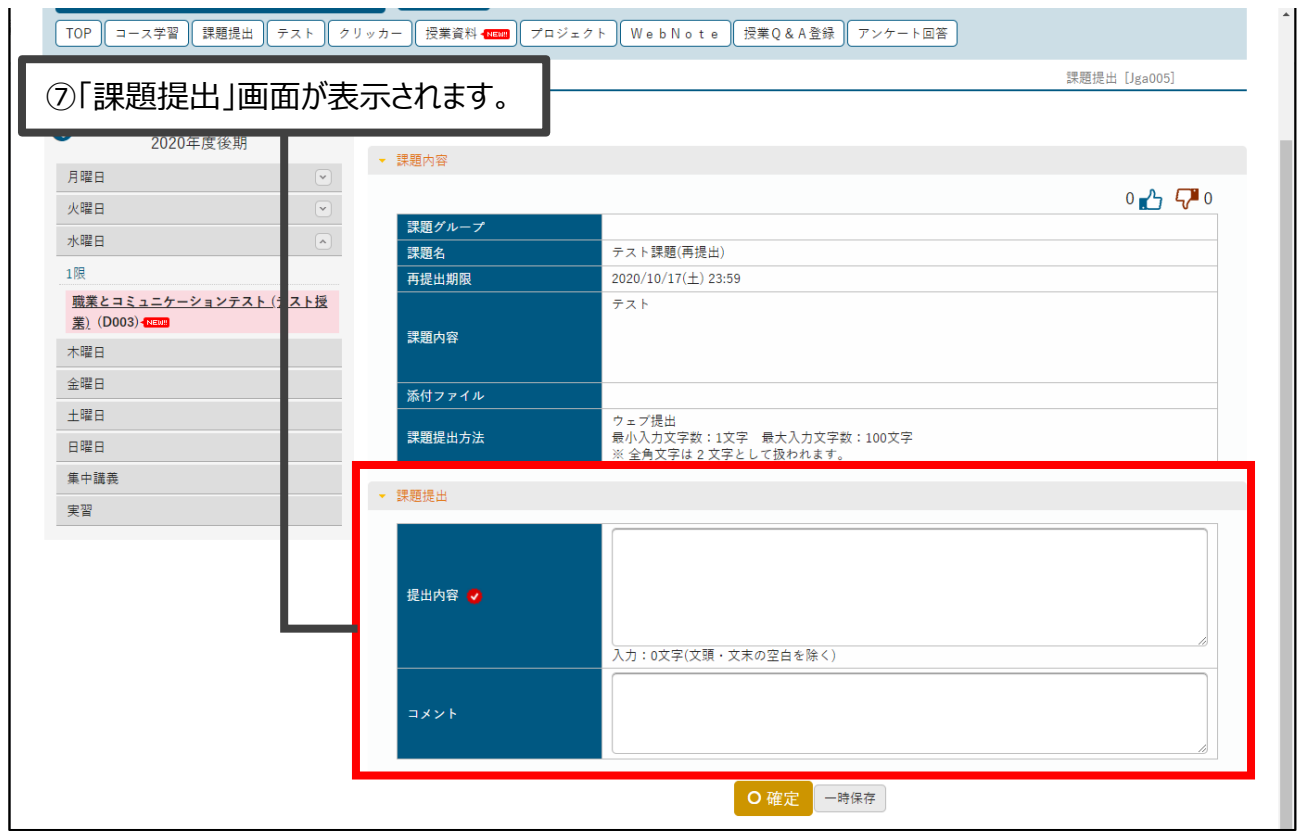

# <span id="page-26-0"></span>8 テストの確認、実施する方法

(1) テストの解答方法

テストの解答方法について説明を行います。

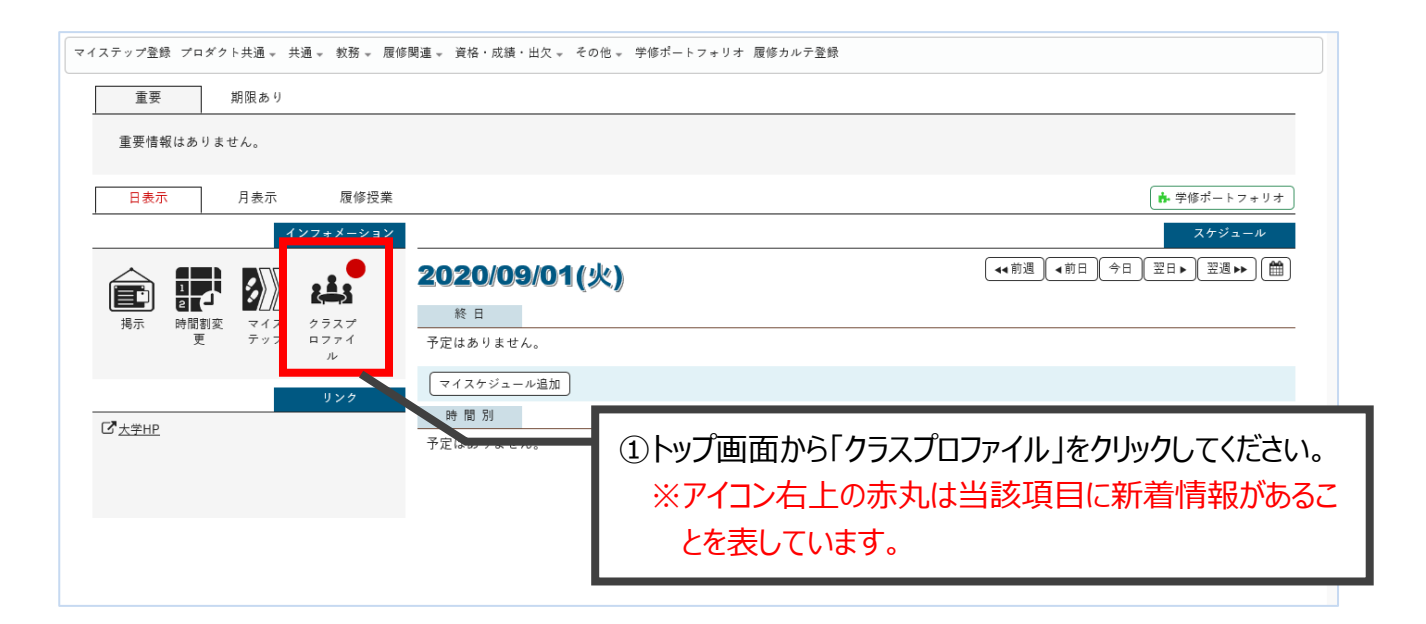

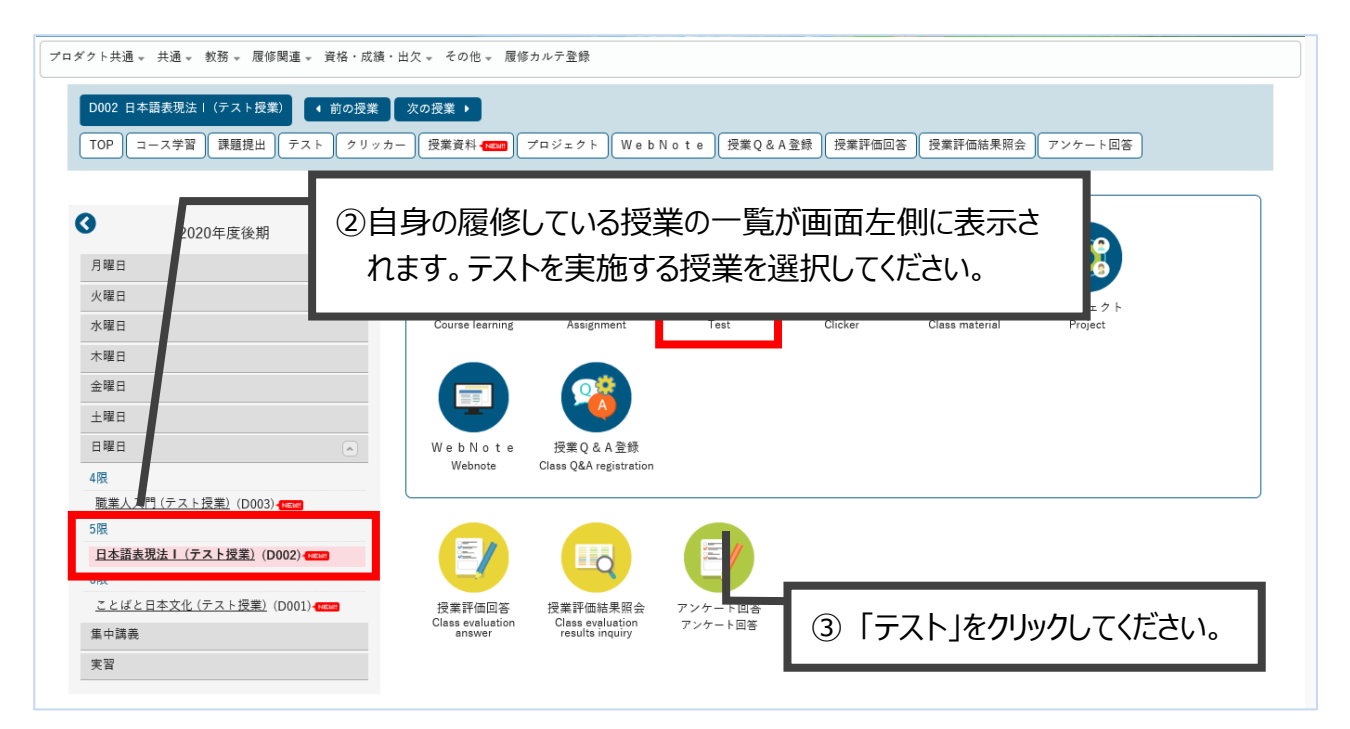

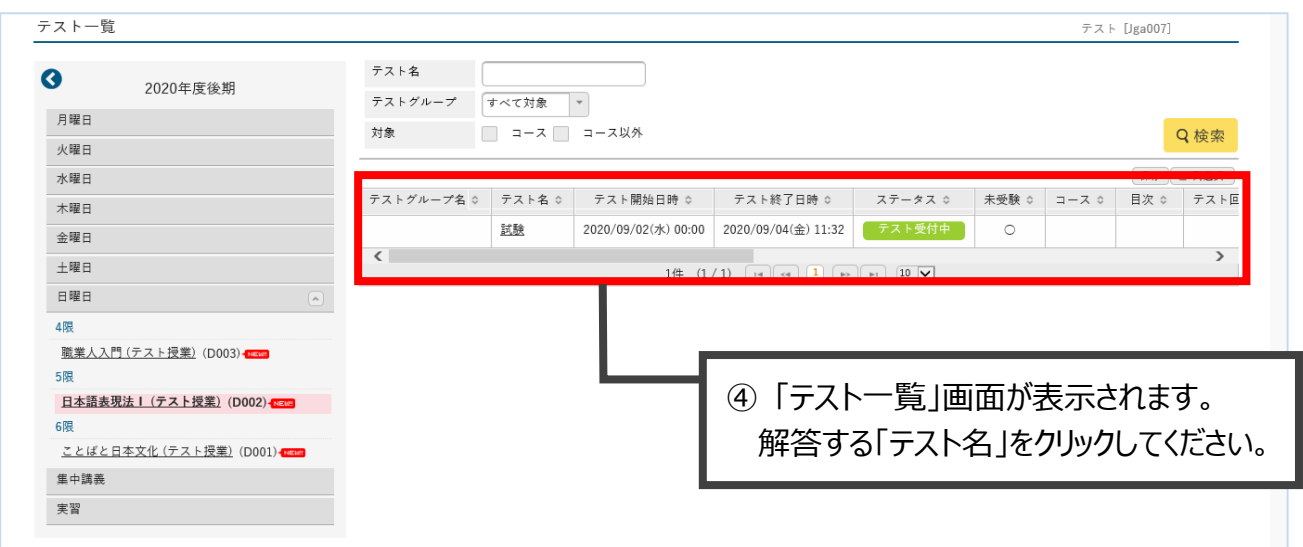

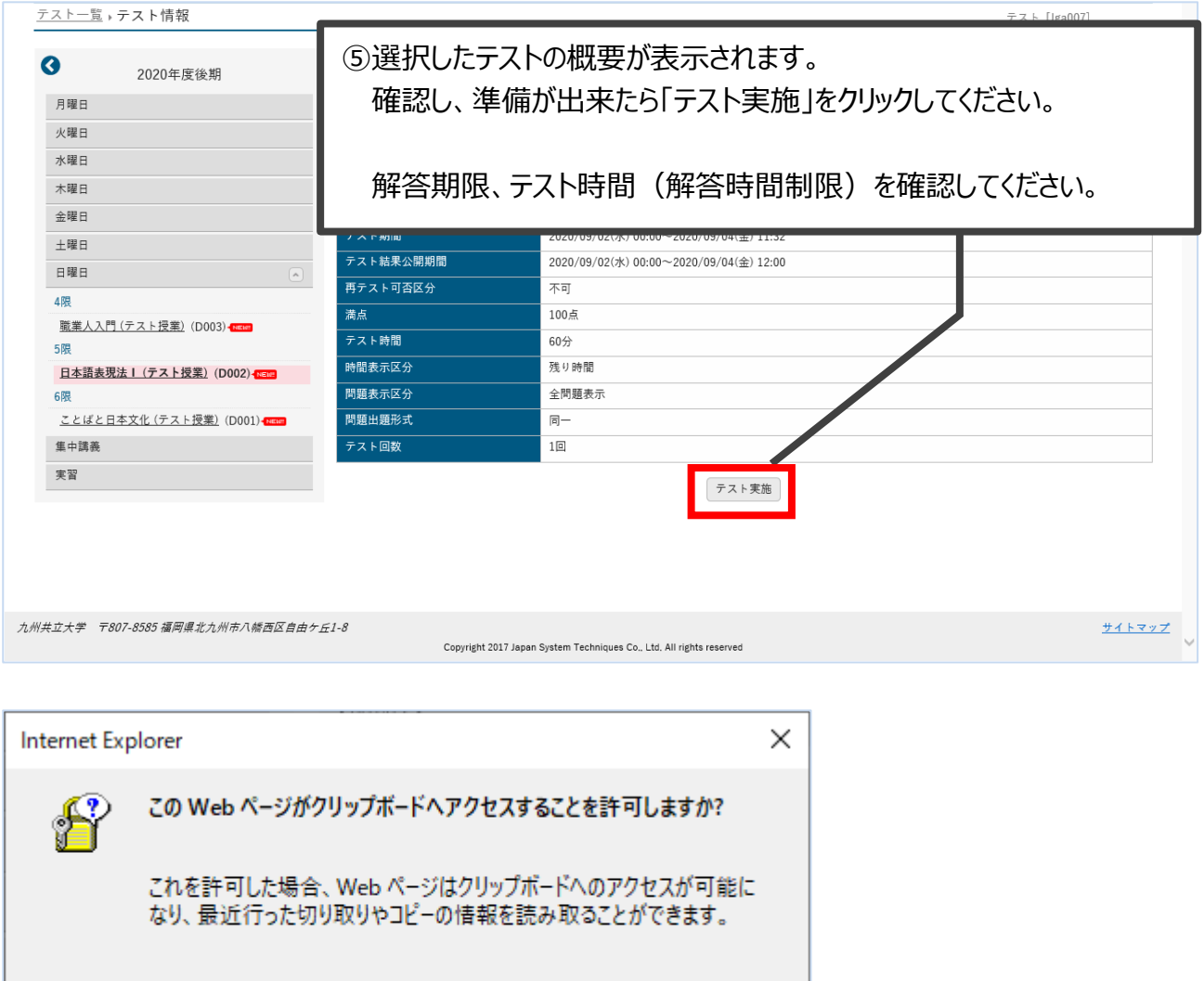

**※「テスト実施」クリック後、こちらのダイアログが表示された場合「アクセスを許可する」をクリックしてください。**

|許可しない(N)

アクセスを許可する(A)

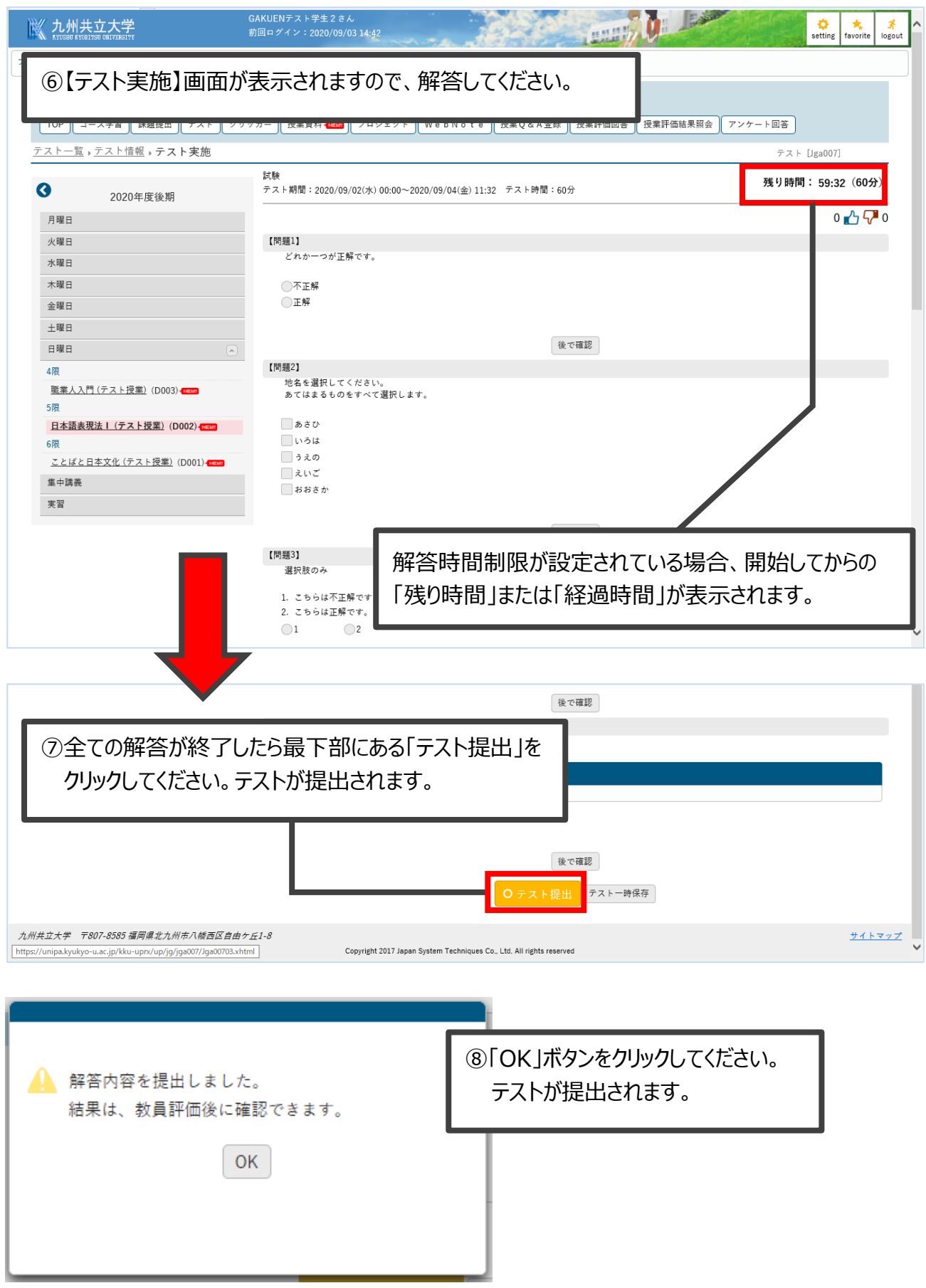

**UNIPA の画面は表示し何もしないまま 60 分経過すると、UNIPA を取りまとめ るコンピュータ(サーバ)との接続が切断されます。**

G

そのため、回答を記入中に中座して、そのまま 60 分以上経過した後に「テスト提出」 ボタンをクリックしても記入した回答が無効となってしまいます。

次に示す確認メッセージで「OK」をクリックしても無効である旨のメッセージも表示され ないため、結果としてテスト提出ができていないこととなります。

「テスト一時保存」ボタンが表示されている場合は、**回答する際にこまめに「テスト一 時保存」ボタンをクリックするようにしてください。**

# <span id="page-30-0"></span>9 再テストの実施方法

### (1) 再テストの実施方法

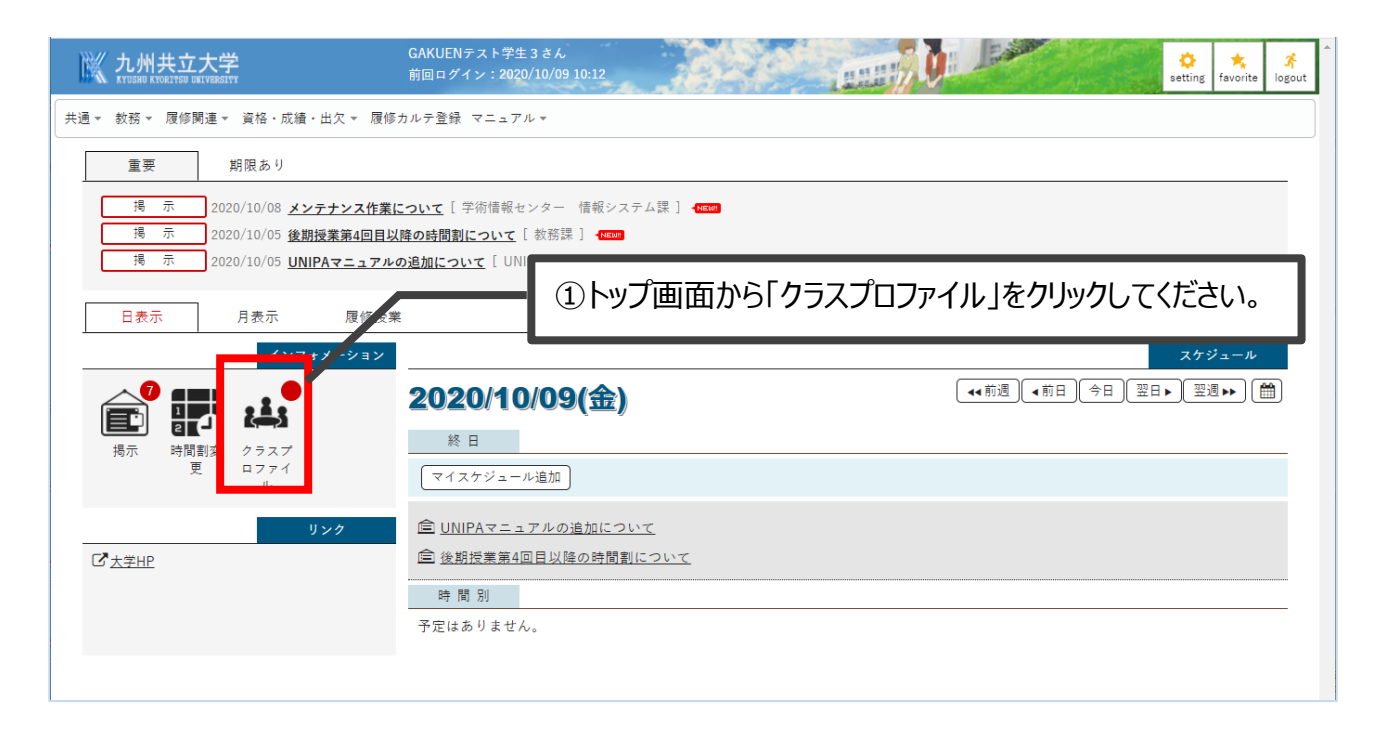

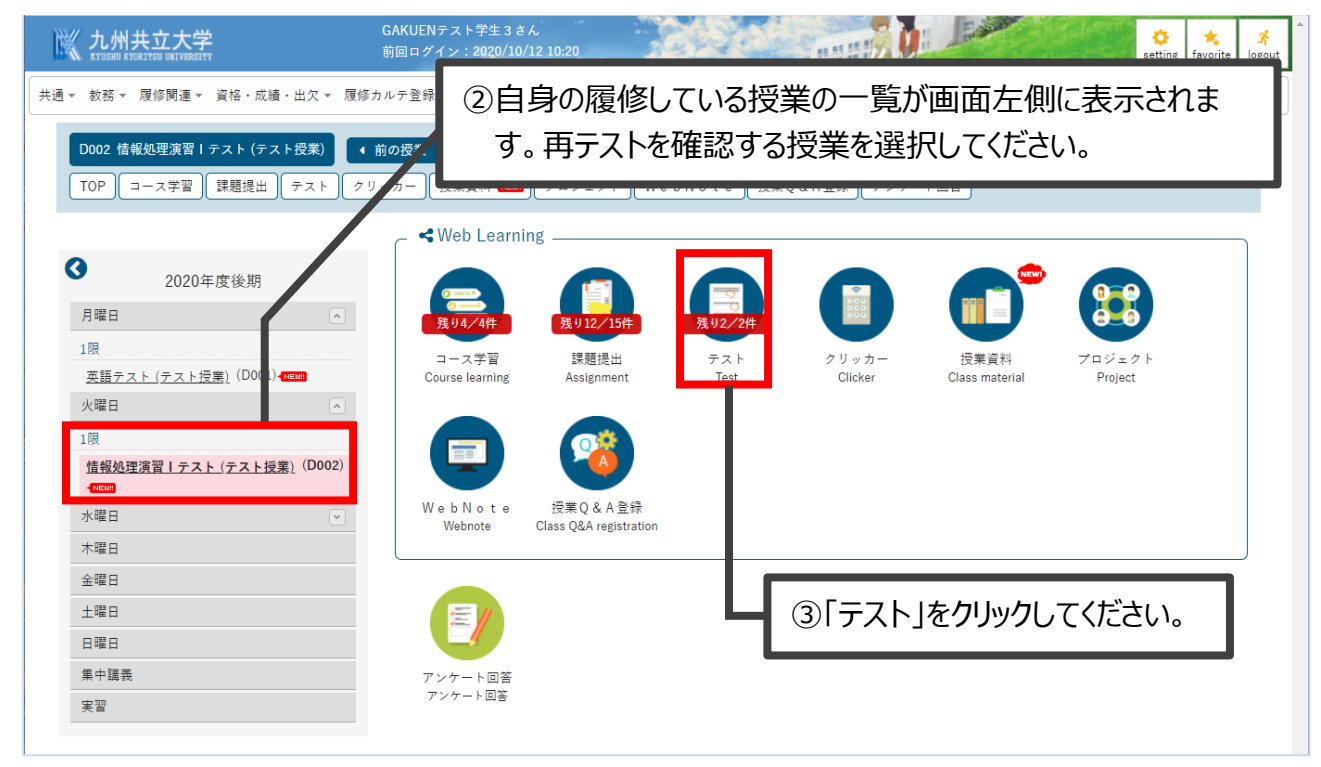

④「テスト一覧」画面が表示されますので、「ステータス」欄を確認し「再テスト受付中」となっている テストを確認してください。 「TOP コース学習 課題提出 テスト RENE クリッカー 授業資料 RENE ジェクト | WebNote | 授業Q&A登録 | アンケート回答 テスト一覧 テスト [Jga007] テスト名  $\bullet$ 2020年度後期 テストグループ すべて対象 マ 月曜日  $\sqrt{2}$ 対象 □ □ コース □ コース以外 Q検索  $1%$ 保存 | ■ 列選択 革語テスト (テスト掃掌) (D001) - mm テストグループ名 ◇ テスト名 ☆ テスト開始日時 ☆ テスト終了日時 ☆ ステー  $\frac{1}{2}$   $\frac{1}{2}$   $\frac{1}{2}$ 未受験 ◇ コース  $\boxed{\mathbf{A}}$ 火曜日 テスト試験1 2020/10/05(月) 00:00 2021/10/08(金) 00:00  $\circ$ 1限 2020/10/12(月) 12:43 2020/10/16(金) 23:59 再元 情報処理演習 Iテスト (テスト授業) (D002) ダミーテスト(再提出テスト)  $\circ$ 2020/10/12(月) 12:43 2020/10/16(金) 23:59 【 テスト完了 】 テスト(再提出テ 水曜日  $\sqrt{2}$ 木曜日 金曜日 土曜日 日曜日 **※注意※ 再テストは、再テスト判定となった元のテストとは別に「追加」される形で一覧に表示されます。 同じ名前のテストが一覧に追加される形になりますのでご注意ください。** GAKUENテスト学生 3 さん<br>前回ログイン:2020/10/12 12:46 **PERMIT** ■ 九州共立大学  $\ddot{Q}$  $\begin{array}{|c|}\n\hline\n\end{array}$  favorite  $\frac{3}{4}$ 共通▼ 教務▼ 履修関連▼ 資格・成績・出欠▼ 履修カルテ登録 マニュアル▼ ⑤再テストを実施したい「テスト名」をクリックしてください。**業Q&A登録 アンケート回答** テスト [Jga007] テスト名  $\bullet$ 2020年度终期 すべて対象 ▼ テストグル· 月曜日  $\boxed{\sim}$ 対象 □ コース □ コース以外 Q検索  $1R<sub>B</sub>$ 保存 | ■ 列選択 英語テスト (テスト授業) (D001) 1 テスト開始日時 ☆ テスト終了日時 ☆ テストグル- $74.3$ テスト名 ≎ ステータス ☆ 未受験 ☆ コース 火曜日  $\sqrt{2}$ テラト諸論1 2020/10/05(月) 00:00 2021/10/08(金) 00:00 テスト受付中  $\epsilon$ 1開 ダミーテスト(再提出テスト) 情報処理演習 | テスト (テスト授業) (D002)  $2020/10/12$ (月) 12:43 2020/10/16(金) 23:59  $\circ$ 再テスト受付中 | ダミーテスト(再提出テスト) 2020/10/12(月) 12:43 2020/10/16(金) 23:59 [ テスト完了 ] 水曜日  $\sqrt{2}$  $\sim$ 木曜日  $3\frac{\# (1/1) \left[ \begin{array}{c|c} \hline \text{H} & \end{array} \right] \left[ \begin{array}{c|c} \text{H} & \end{array} \right] \left[ \begin{array}{c|c} \text{H} & \end{array} \right] \left[ \begin{array}{c|c} \text{H} & \end{array} \right] \left[ \begin{array}{c|c} \text{H} & \end{array} \right] \left[ \begin{array}{c|c} \text{H} & \end{array} \right] \left[ \begin{array}{c|c} \text{H} & \end{array} \right] \left[ \begin{array}{c|c} \text{H} & \end{array} \right$ 金曜日 土曜日 日曜日 集中講義 実習

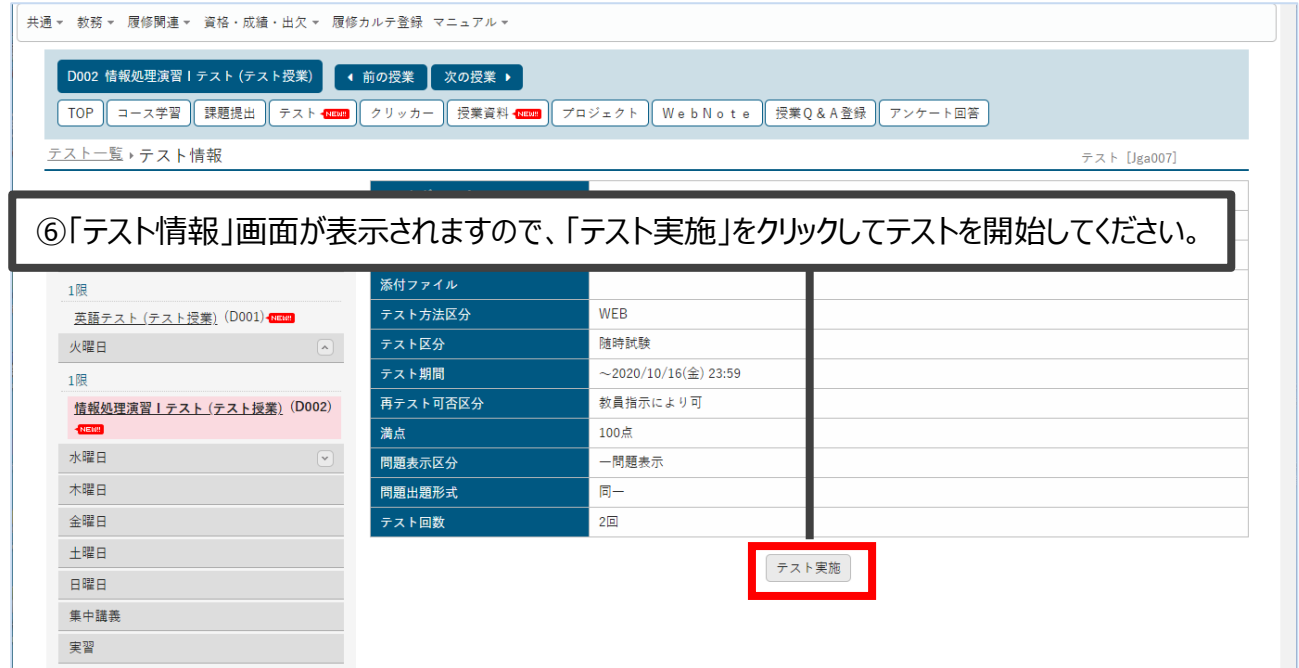

(2) テスト・再テストの問い合わせについて

テスト・再テストについて問い合わせがある場合は、UNIPA の Q&A 機能を使用すること で教員へ問い合わせができます。

別冊「UNIPA 利用マニュアル\_学生用\_授業機能 (Q&A 機能) 」をご参照ください。

【ステータス欄の詳細】

前項のステータス欄には、課題の状況により下記の表示がされます。

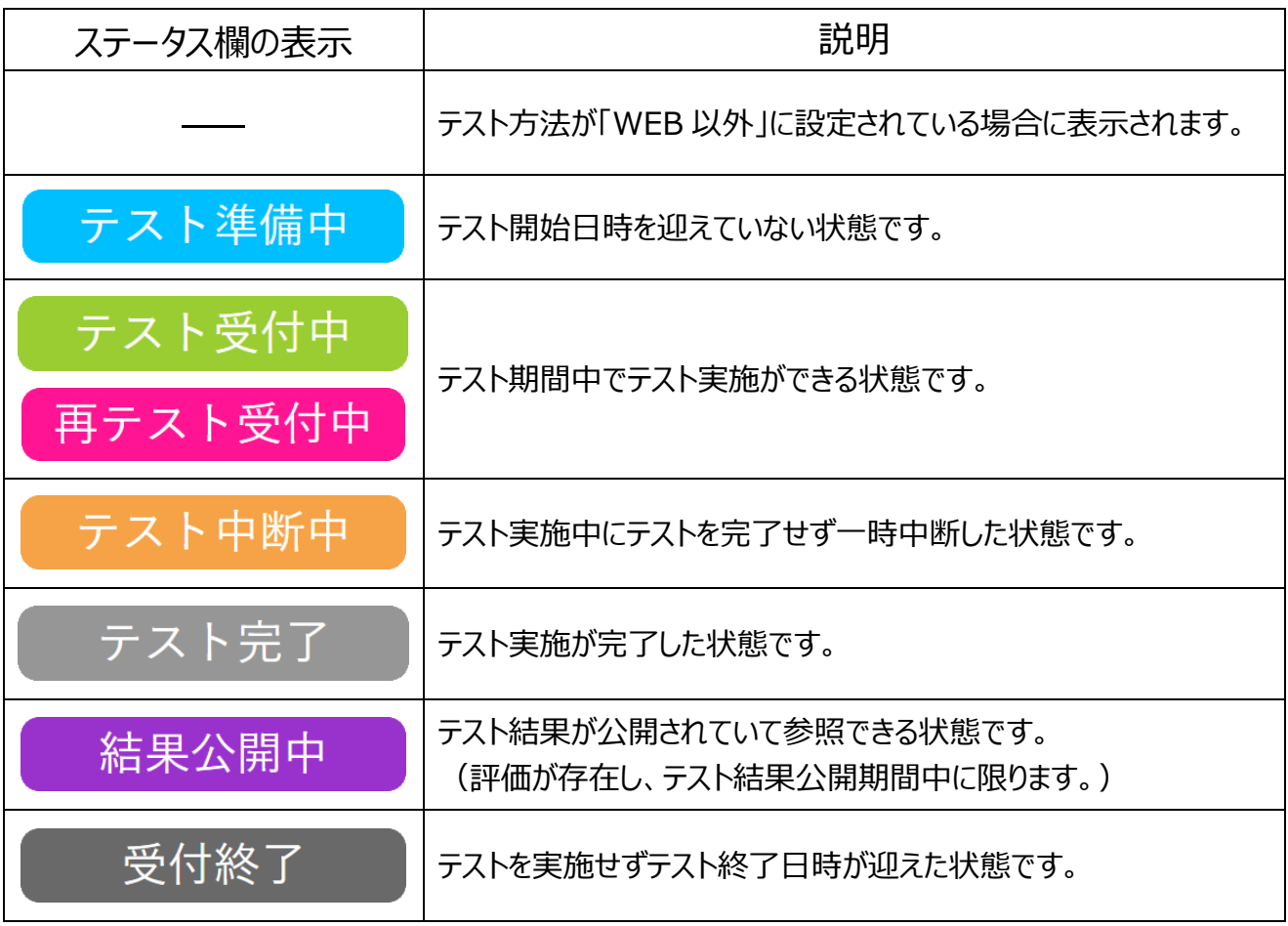